## **NCRV***C***:YIX**

# Aloha Kitchen Report Guide

Last Updated: January 26, 2024

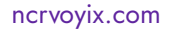

### Copyright and Trademark Information

The products described in this document are proprietary works of NCR Voyix.

NCR Voyix is a registered trademark of NCR Voyix.

Aloha is a registered trademark of NCR Voyix.

Microsoft and Windows are registered trademarks of Microsoft Corporation in the United States and/or other countries.

All other trademarks are the property of their respective owners.

It is the policy of NCR Voyix to improve products as technology, components, software, and firmware become available. NCR Voyix, therefore, reserves the right to change specifications without prior notice.

Not all features, functions and operations described herein are available in all parts of the world. In some instances, photographs are of equipment prototypes; therefore, before using this document, consult with your NCR Voyix representative or NCR Voyix office for the most current information.

© 2024 NCR Voyix Atlanta Georgia USA [www.ncrvoyix.com](https://www.ncrvoyix.com) All Rights Reserved

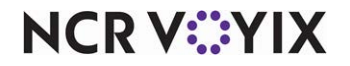

### Revision Record

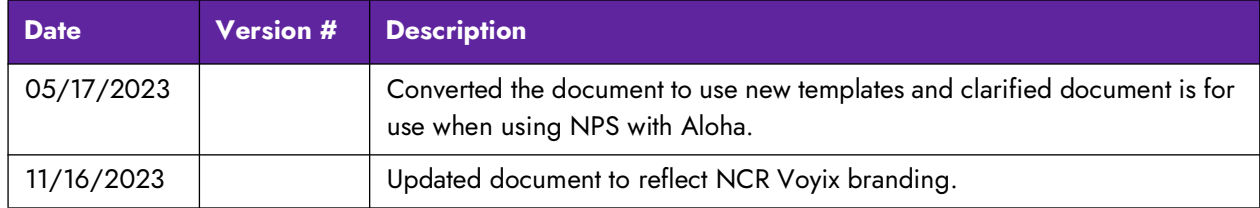

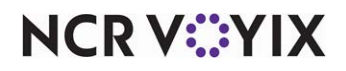

### **Contents**

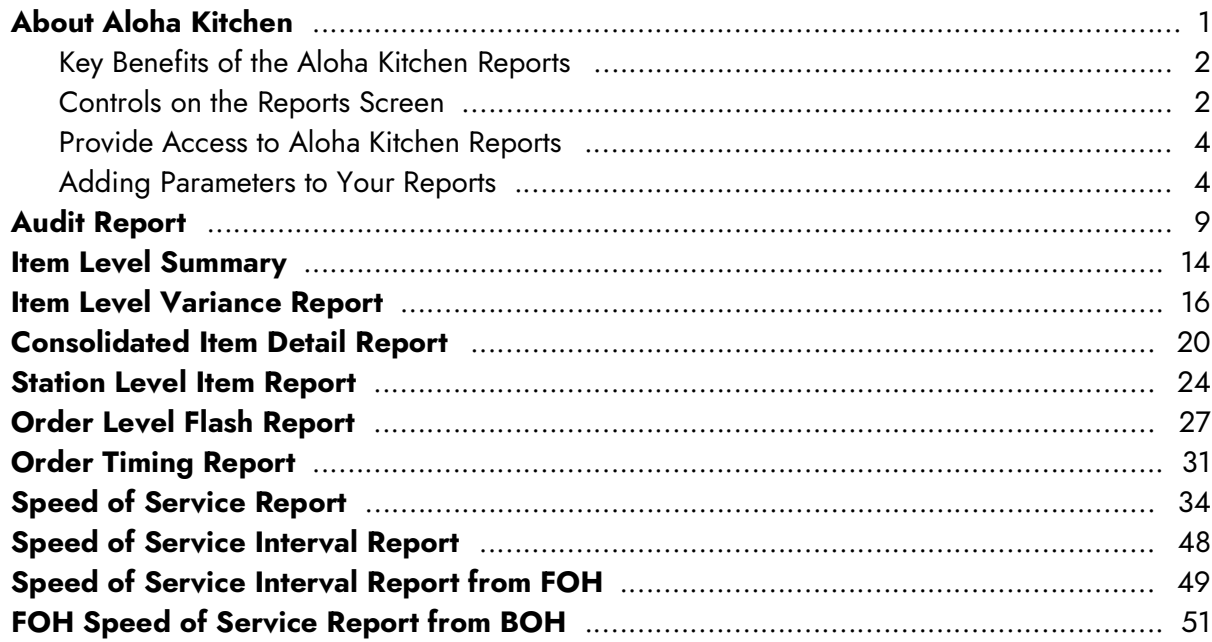

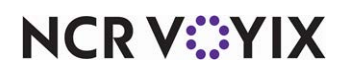

### <span id="page-4-0"></span>About Aloha Kitchen

The Aloha® Kitchen reports provide vital information that allows you to analyze and gauge important aspects of your kitchen production. The reports contain selections that provide numerous reporting capabilities related to speed of service, order timing, and auditing.

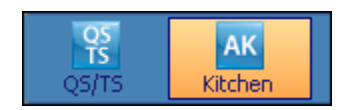

Figure 1 Aloha Kitchen Product Panel Icon

To access the Aloha Kitchen reports, you must have the AK (Aloha Kitchen) icon selected in the product panel of the configuration management tool (Aloha Configuration Center or Aloha Manager), then select Reports > Kitchen and choose the report with which to work.

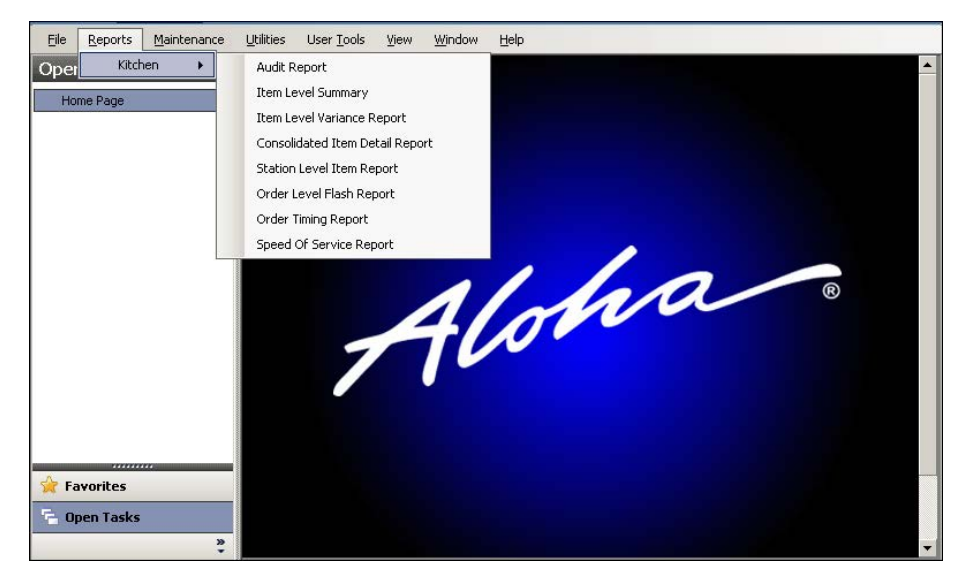

Figure 2 Reports drop-down list

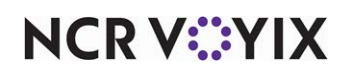

### <span id="page-5-0"></span>Key Benefits of the Aloha Kitchen Reports

The following is a list of the Aloha Kitchen reports available to you and their key benefits.

- **Audit Report**
- Item Level Summary
- Item Level Variance Report
- Consolidated Item Detail Report
- Station Level Item Report
- Order Level Flash Report
- Order Timing Report
- Speed of Service Report
- Speed of Service Interval Report

### <span id="page-5-1"></span>Controls on the Reports Screen

When you access and view each report initiated from the CMT, you can use the controls located at the top of the screen to provide additional functionality.

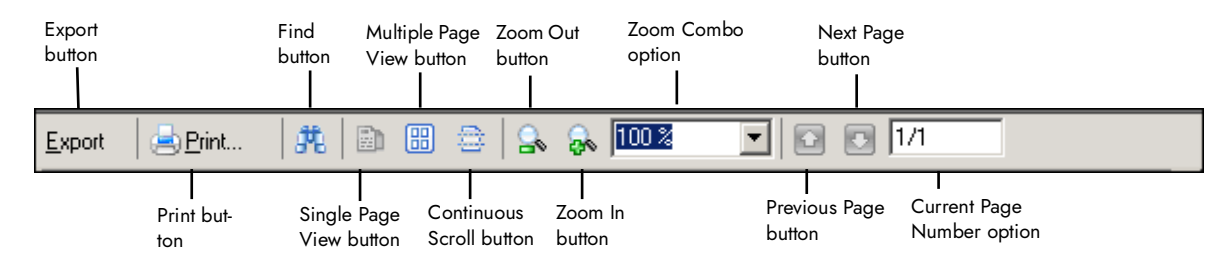

Figure 3 Controls on the Reports Screen

### Export Button

Click Export to display the Save As dialog box and export the report as .pdf, .csv, .xls, or .rtf to make the report more portable and configurable. This gives you the ability to search, sort, and filter data for

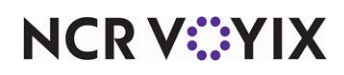

a variety of uses with common programs, such as MSExcel. The default file type is .pdf and the default directory is Bmp.

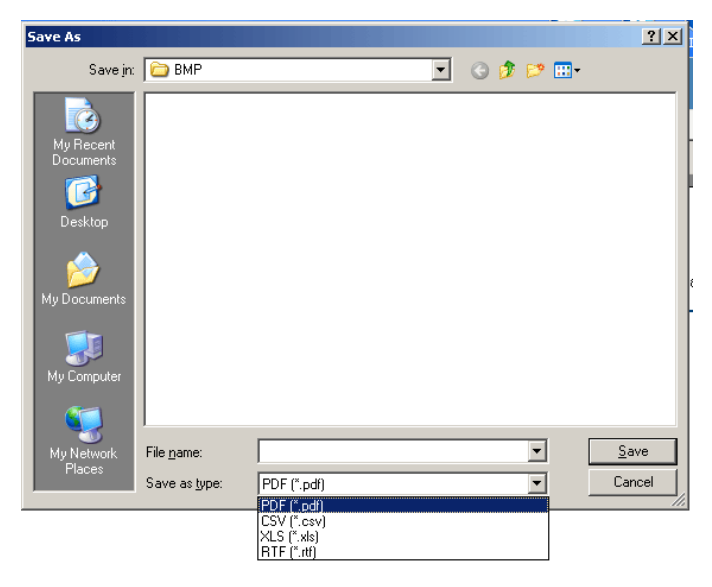

Figure 4 Save As Dialog Box

### Print Button

Click Print to display the Print dialog box and print a report to the local printer.

### Find Button

Click Find to display the Find dialog box and find a line item on the report.

| <b>Find</b>                         |                          | ×         |
|-------------------------------------|--------------------------|-----------|
| Find what:                          |                          | Find Next |
| Match whole word only<br>Match case | Direction<br>C Up C Down | Cancel    |

Figure 5 Find Dialog Box

#### Single Page View Button

Click Single Page View to view the report one page at a time.

#### Multiple Page View Button

Click Multiple Page View to select the number of rows and columns of pages with which you want to view the report.

#### Continuous Scroll Button

Click Continuous Scroll to view the report as one long continuous page.

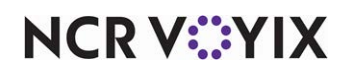

#### Zoom Out Button

Click Zoom Out to increase the view of the report.

#### Zoom In Button

Click Zoom In to decrease the view the report.

#### Zoom Combo button

Select the percentage of the orientation to display the page on the screen. You can also select Page Width and Whole Page.

#### Previous Page Button

Click Previous Page to go back to the previous page.

#### Next Page Button

Click Next Page to go forward to the next page.

#### Current Page

Indicates the current page and the number of pages of the report, in a x/y format. To go to a certain page, type the page number in the x designation.

#### Close Button

Click Close to exit the report and return to the report settings screens report. The Close button is located on the bottom right of the screen.

### <span id="page-7-0"></span>Provide Access to Aloha Kitchen Reports

As a Back-of-House (BOH) user, you must have a sufficient security role to view and print reports in Aloha Kitchen. To do this, you must select QS, or TS, or QS/TS from the Product panel and access the Security Roles function.

#### **To provide access to Aloha Kitchen reports:**

- 1. Select **Maintenance > Labor > Security Roles**.
- 2. Select a **security role** from the drop-down list.
- 3. Select the **Kitchen** tab.
- 4. Next to the Reports option, select **View**.
- 5. Click **Save** in the Command panel.
- 6. Repeat this **procedure** for each security role that needs to access Aloha Kitchen reports.
- 7. Click **Close** in the Command panel to exit the **Security Roles** function.

### <span id="page-7-1"></span>Adding Parameters to Your Reports

Each report initiated from the CMT provides additional parameters on the report configuration settings screen which you can narrow or filter certain aspects of the report. Some reports do not offer all parameters options.

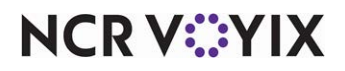

### Date Tab

Use the Date tab to narrow the report by a specific range of dates.

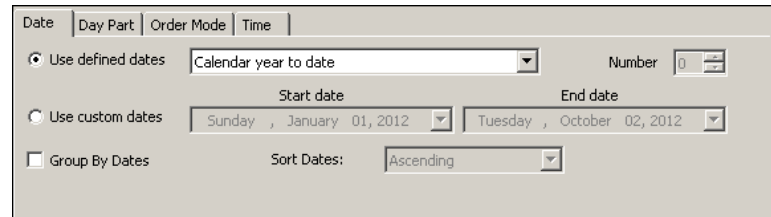

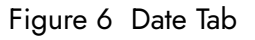

**Use defined dates —** Allows you to select a pre-defined date parameter to use for the report. Select from the following list:

- **Current day** Reports on the current business day.
- **Calendar month to date** Reports from the first day of the current month to the current business day.
- **Calendar month to date last year** Reports from the first day of the current month of the previous year, to the current business day.
- **Calendar year to date** Reports from January 1 of the current year to the current business day.
- **Calendar year to date last year** Reports from January 1 of the previous year to the current business day.
- **Current calendar month** Reports on the current month.
- **Current calendar week** Reports on the current week.
- **Current calendar year** Reports on the current year.
- **Last number of days** Reports on a defined number of days previous the current business day. You must specify the number of days to report from the 'Number' drop-down list.
- **Last calendar month** Reports from the last completed month.
- **Last calendar year** Reports from the last completed year.
- **Next number of days** Reports on a defined number of days set in the future. You must specify the number of days to report from the 'Number' drop-down list.

**Number —** Specifies the number of days to report when you select 'Last number of days' and 'Next number of days' from the 'Use defined dates' drop-down list.

**Use custom dates —** Allows you to define a date range to use for the report. *Required Options:* You must clear 'Use defined dates' to enable this option.

**Start date —** Specifies the starting date to use for the custom date range. Select the date from the calendar. *Required Options:* You must select 'Use custom dates' to enable this option.

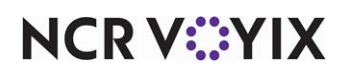

**End date —** Specifies the ending date to use for the custom date range. Select the date from the calendar. *Required Options:* You must select 'Use custom dates' to enable this option.

**Group By Dates —** Groups the data for the report by date.

**Sort Dates —** Sorts the grouping either by ascending (earliest first) or descending (latest first) on the report. *Required Options:* You must select 'Group By Dates' to enable this option.

#### Day Part Tab

Use the Day Part tab to narrow the report by a specific, or group, of consecutive day parts.

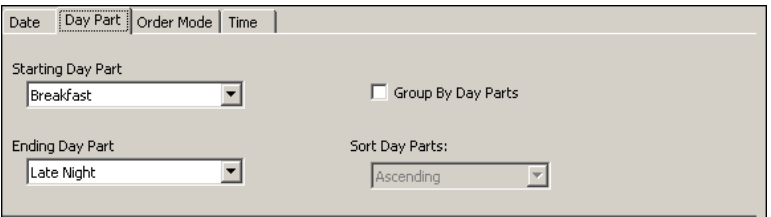

Figure 7 Day Part Tab

|                                      | FOH Speed Of Service Interval                  |              |             |                      |
|--------------------------------------|------------------------------------------------|--------------|-------------|----------------------|
|                                      |                                                |              |             | Date Range: 8/1/2016 |
|                                      |                                                |              |             |                      |
| <b>FOH Speed Of Service Interval</b> |                                                |              |             |                      |
|                                      | FOH Speed Of Service Interval for 12-1 PM      |              |             |                      |
| <b>Start Time</b>                    | <b>Trans, Count</b>                            | Start-Tender | Tender-Bump |                      |
| 12:15 PM                             | 1                                              | 0:07         | 1:06        |                      |
| 12:30 PM                             |                                                | 0:04         | 1:10        |                      |
| 12:45 PM                             | $\frac{1}{1}$                                  | 0:03         | 1:11        |                      |
| TOTAL                                | 3                                              | 0:05         | 1:09        |                      |
|                                      | Number of Non-Qualifying Orders in interval: 0 |              |             |                      |
|                                      | FOH Speed Of Service Interval for 1-2 PM       |              |             |                      |
| <b>Start Time</b>                    | <b>Trans, Count</b>                            | Start-Tender | Tender-Bump |                      |
| 1:00 PM                              | 1                                              | 0.04         | 1:05        |                      |
| $1:15$ PM                            | $\overline{a}$                                 | 0:14         | 1:12        |                      |
| TOTAL                                | 3                                              | 0:11         | 1:09        |                      |
|                                      | Number of Non-Qualifying Orders in interval: 0 |              |             |                      |

Figure 8 Grouped by Day Part Example (FOH Speed of Service Report)

**Starting Day Part —** Specifies the first day part to use in a range for the report.

**Ending Day Part —** Specifies the last day part to use in a range for the report.

**Group By Day Parts —** Groups the data for the report by day part.

**Sort Day Parts —** Sorts the grouping on the report, either ascending (first defined day part listed first) or descending (last defined day part listed first). *Required Options:* You must select 'Group by Day Parts' to enable this option.

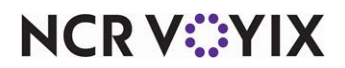

### Order Mode Tab

Date Day Part Order Mode Time Order Modes V Catering<br>
V Drive Thru<br>
V Eat In<br>
V OLO - Pickup V Group By Order Modes Sort Order Modes: Ascending  $\overline{\phantom{a}}$ 

Use the Order Mode tab to filter the report by a specific, or group, of order modes.

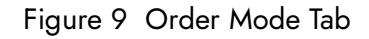

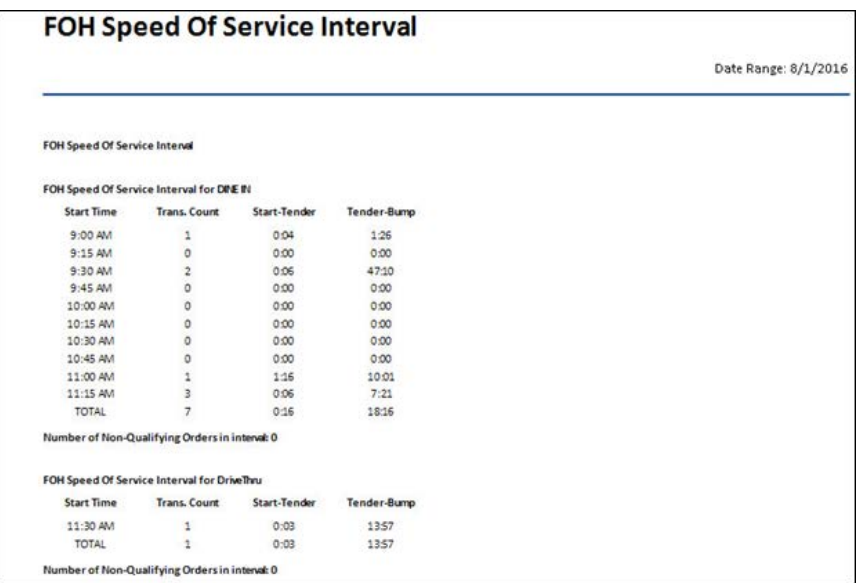

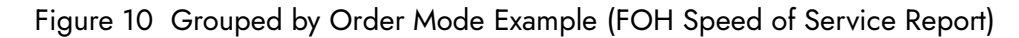

**Order Modes –** Specifies the defined order modes by which to filter the report.

**Group by Order Modes —** Groups the data for the report by order mode.

**Sort Order Modes —** Sorts the grouping either ascending (first defined order mode listed first) or descending (last defined order mode listed first) on the report. *Required Options:* You must select 'Group by Order Modes' to enable this option.

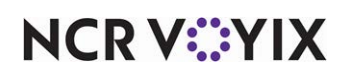

### Time Tab

Use the Time tab to narrow the report by a specific range of time.

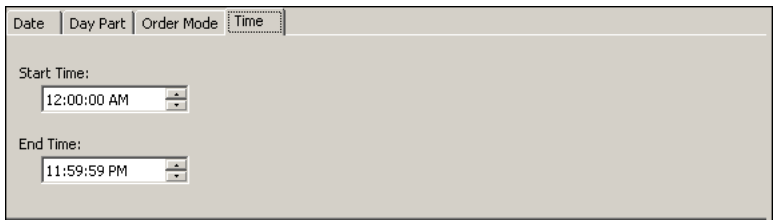

Figure 11 Time Tab

**Start Time –** Specifies the starting time of day by which to report.

**End Time —** Specifies the ending time of day by which to report.

### Course Tab

Use the Course tab to group the report by courses.

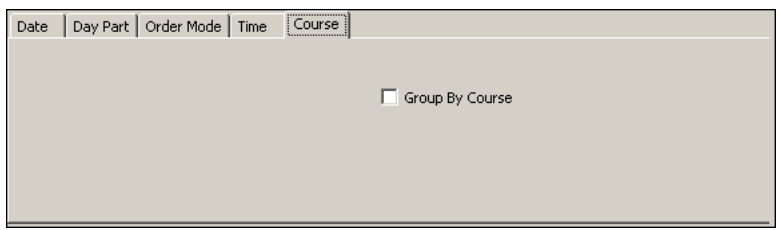

Figure 12 Course Tab

**Group by Course —** Prints a section, for each course.

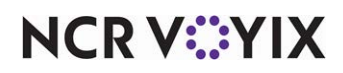

### <span id="page-12-0"></span>Audit Report

The Audit report provides detailed tracking of certain actions performed in Aloha Kitchen, such as manually adjusted quote times, recalled orders, manually printed orders, and orders bumped via master bumping. A page prints for each option you select.

Select Reports > Kitchen > Audit to display the Audit report configuration settings screen. Make the selections and click Generate Report to display the report. When you are finished, click Close to close the report.

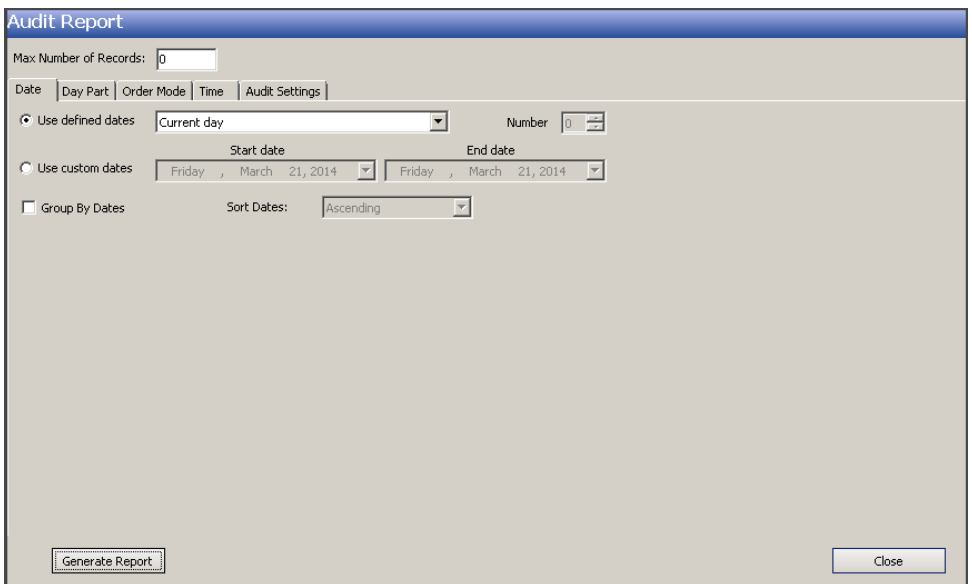

Figure 13 Audit Report Configuration Settings Screen

The Audit report offers the following parameters you can use:

- Narrow, group, and sort by date.
- Filter, group, and sort by day part.
- Filter, group, and sort by order mode.
- Narrow by starting and ending time of day.

**Reference:** Refer to ["Adding Parameters to Your Reports" on page 4](#page-7-1) for more information on ΩA selecting parameters for Aloha Kitchen reports.

**Store** — Indicates the ID and unit name of the store. If the store displayed is not the store you want to report, select the correct store from the drop-down list. You can generate a report for only one store at a time.

**Max Number of Records —** Specifies the maximum number of records to include in the report. Once you reach the maximum number, the report does not include any other records.

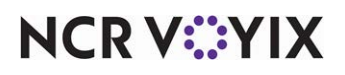

**Manager Adjusted Quote Time —** Prints a separate page with each instance an employee overrode a quote time from the video screen.

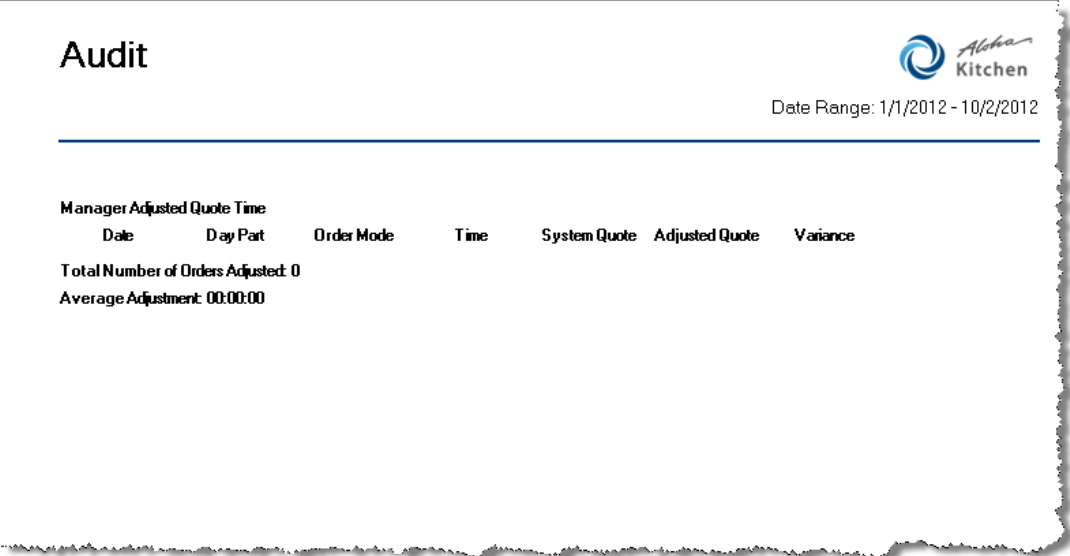

Figure 14 Manager Adjusted Quote Time Page of the Audit Report

|                                    | Columns on the Manager Adjusted Quote Time Page of the Audit Report                                                                                                    |
|------------------------------------|----------------------------------------------------------------------------------------------------|
| Date                               | The date the adjusted quote time occurred, based on the date, or date range, on which<br>you are reporting.                                                                            |
| Day Part                           | The day part in effect at the time the employee made the adjustment.                                                                                                    |
| Order Mode                         | The order mode applied to the order at the time the employee made the adjustment.                                                                                                    |
| Time                               | The time of day the quote time the employee made the adjustment.                                                                                                    |
| <b>System Quote</b>                | The defined quote time before adjustment.                                                                                                    |
| <b>Adjusted Quote</b>              | The time to which the employee manually adjusted the quote time.                                                                                                    |
| Variance                           | The difference between the system quote time and the adjusted quote time, based on<br>the following calculation: adjusted quote time - system quote time.                              |
| Total Number of<br>Orders Adjusted | The total count of adjusted orders included in the date range.                                                                                                    |
| Average<br>Adjustment              | The overall average variance between the system quote time and the adjusted quote<br>time, based on the following calculation: total adjusted quote time - total system quote<br>time. |

**Recalled Orders —** Prints a separate page with the total amount of times an employee recalled an order.

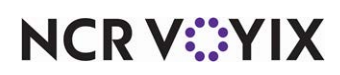

**Recalled Orders: Show Details —** Displays each order an employee recalled from the video screen.

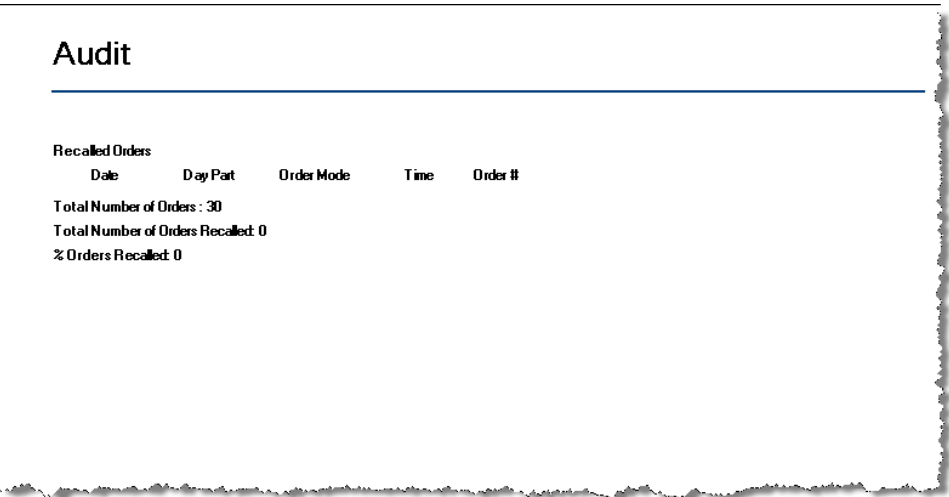

### Figure 15 Recalled Orders Page of the Audit Report

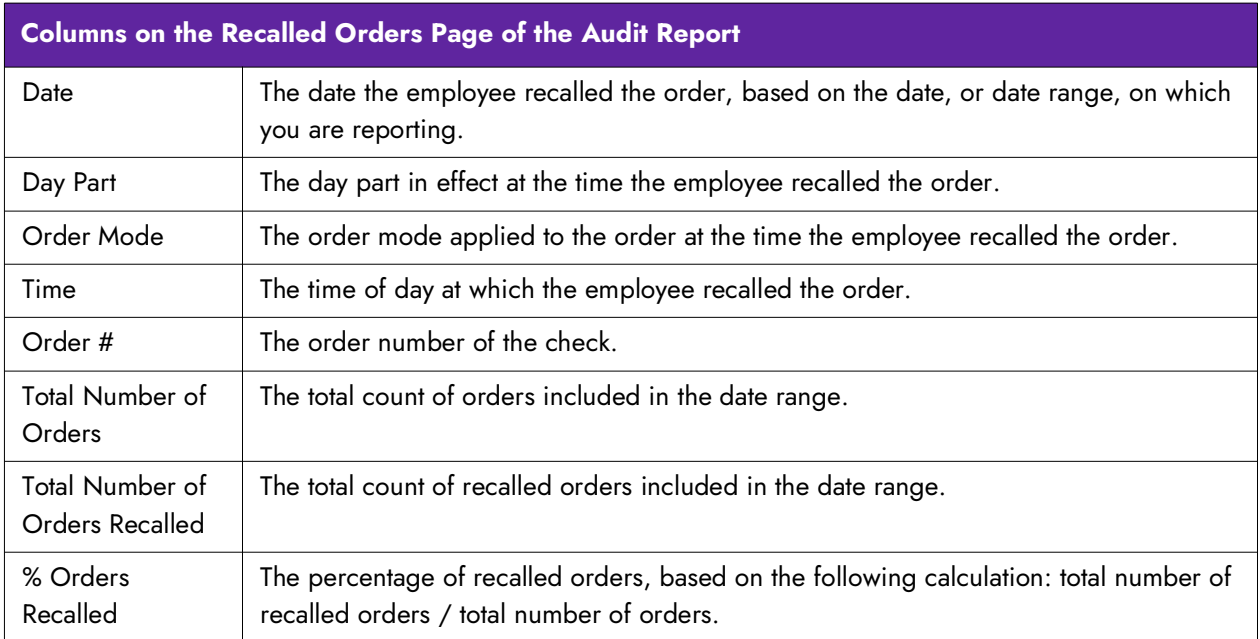

**Manually Printed Orders —** Prints a separate page with the total amount of times an employee selected an order to print from the video screen.

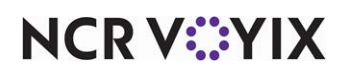

**Manually Printed Orders: Show Details —** Displays each order which an employee printed from the video screen.

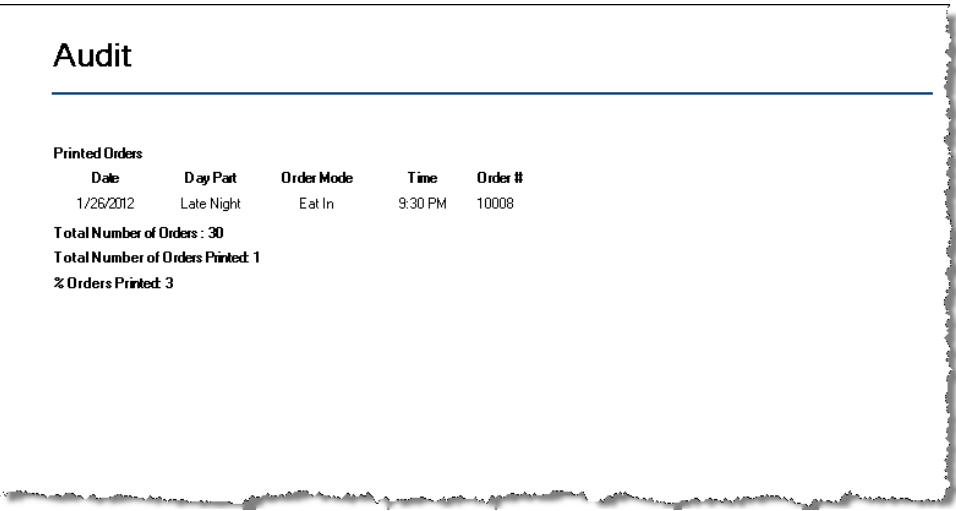

### Figure 16 Printed Orders Page of the Audit Report

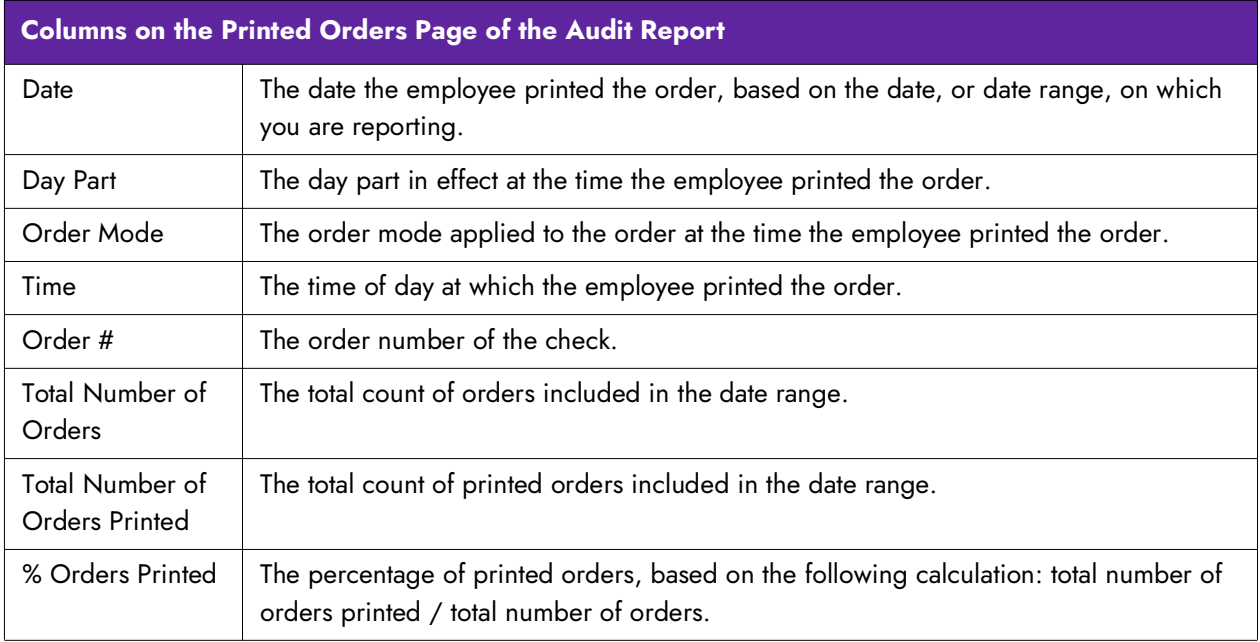

**Master Bumped Orders —** Prints a separate page with the total amount of times employees bumped orders from a kitchen station configured for master bumping. Master bumping allows you to bump orders from one station which causes all other stations to bump the order from their station.

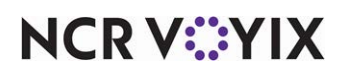

**Master Bumped Orders: Show Details —** Displays each order which an employee bumped from a kitchen station configured for master bumping.

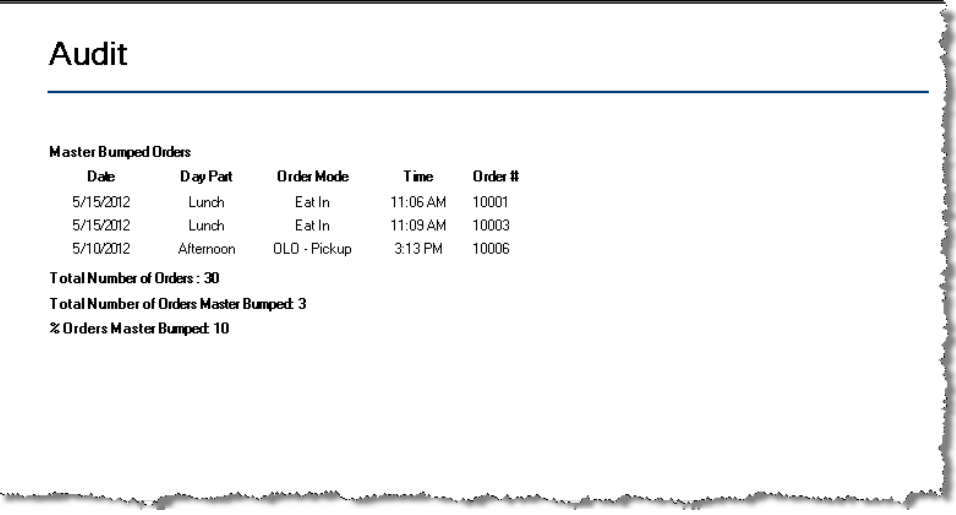

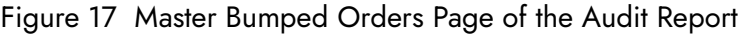

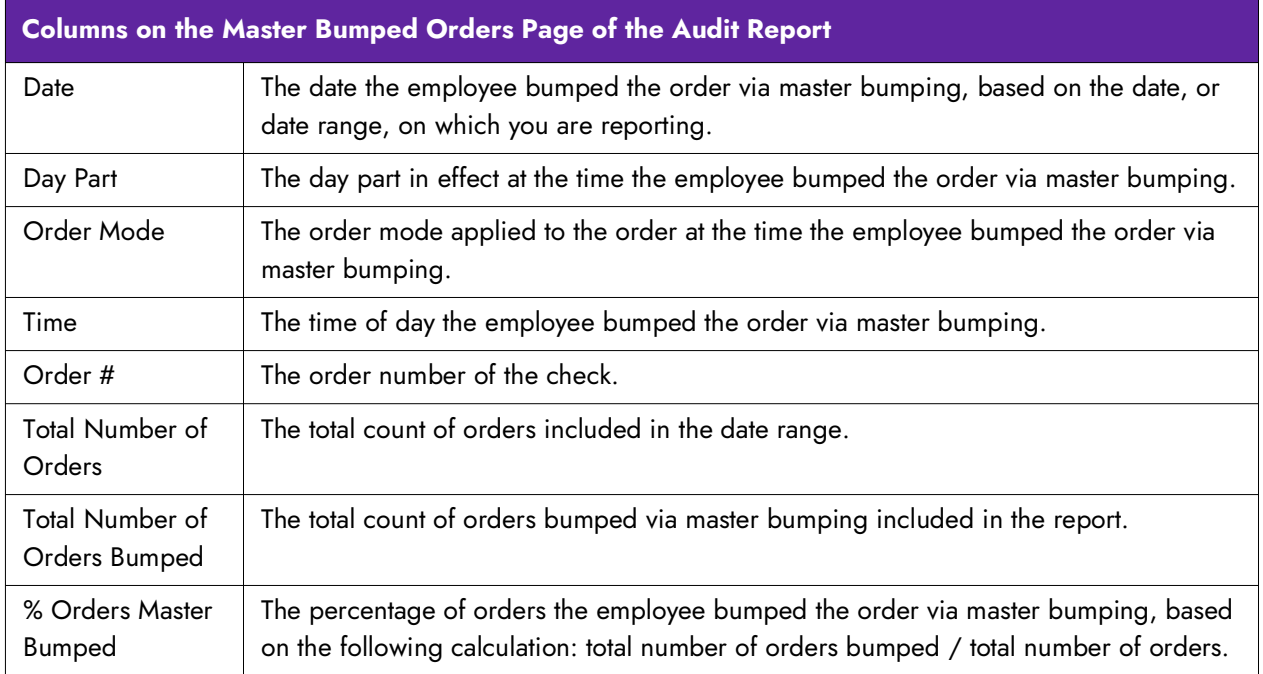

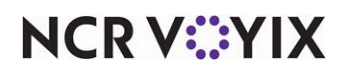

### <span id="page-17-0"></span>Item Level Summary

The Item Level Summary report lists the average time it took to prepare all orders for each day part, grouped by course.

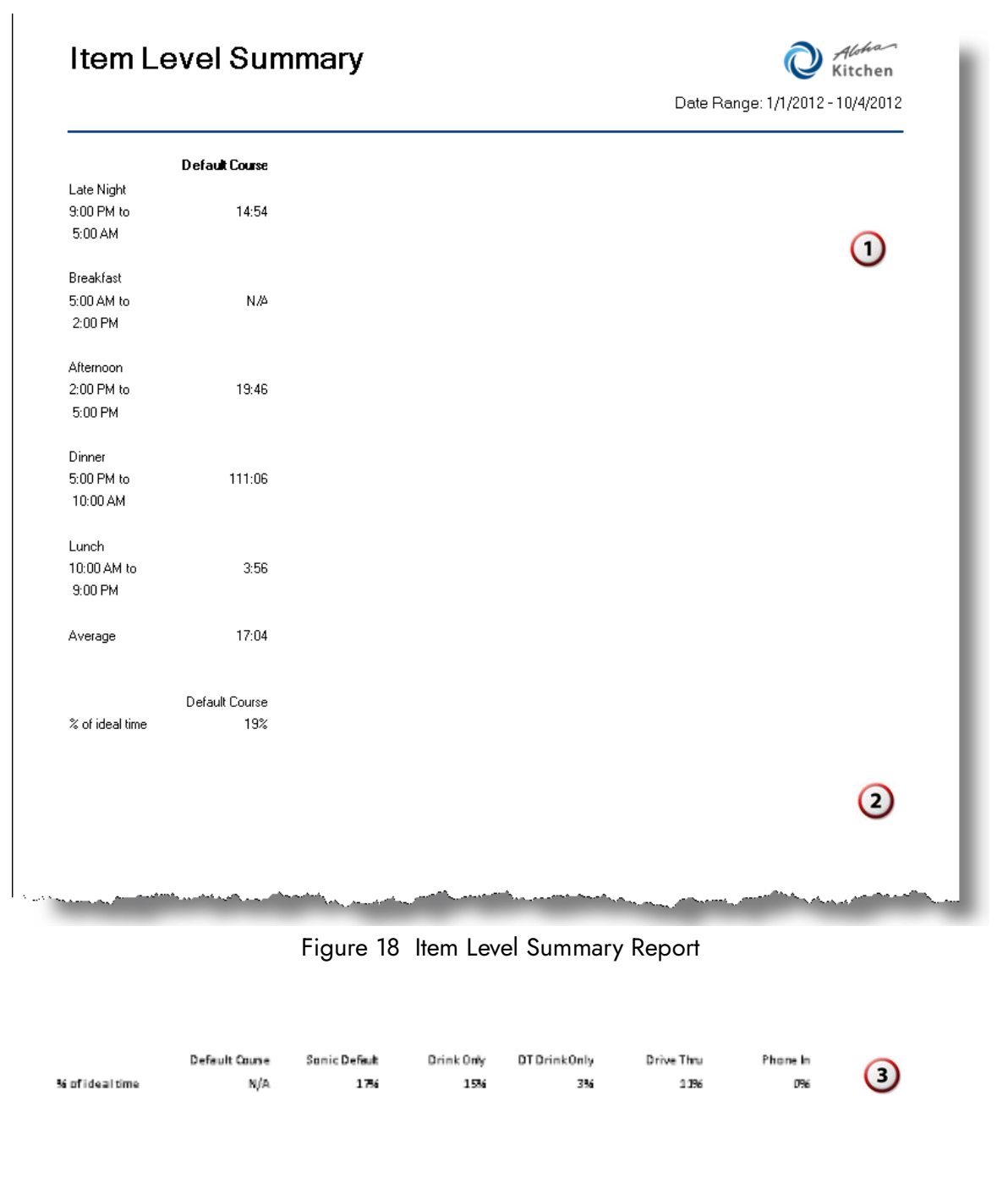

Figure 19 Item Level Summary Report (Last Page)

**NCRV***∵***YIX** 

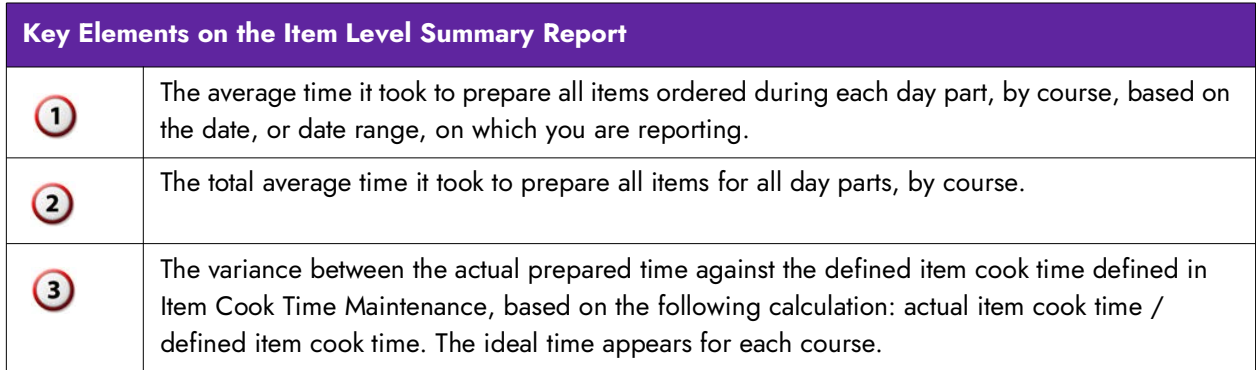

Select Reports > Kitchen > Item Level Summary to display the Item Level Summary report configuration settings screen. Make the selections and click Generate Report to display the report. When you are finished, click Close to close the report.

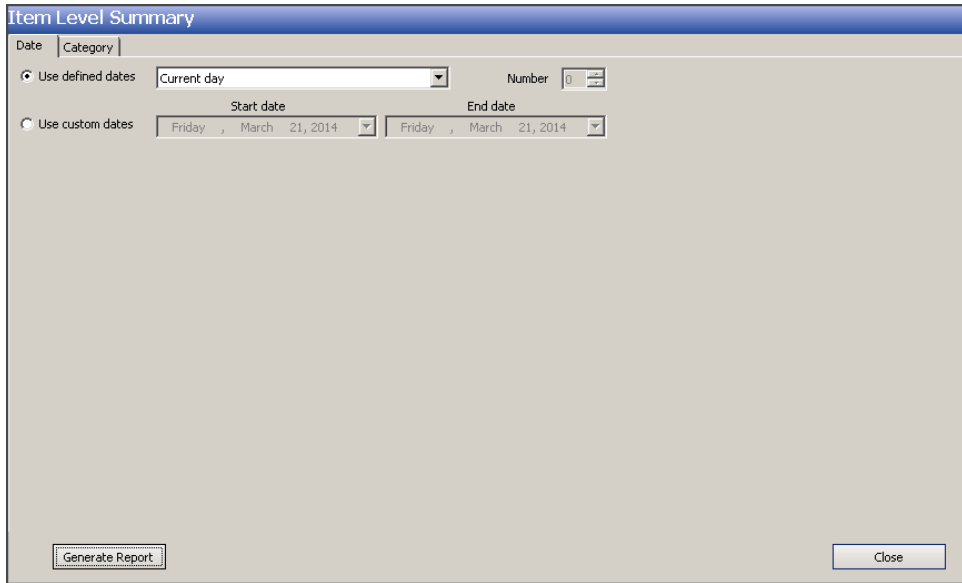

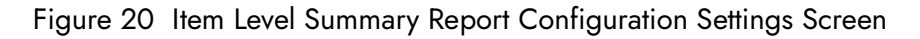

The Item Level Summary report offers the 'Narrow by date' parameter.

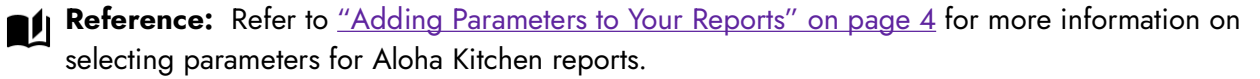

**Store** — Indicates the ID and unit name of the store. If the store displayed is not the store you want to report, select the correct store from the drop-down list. You can generate a report for only one store at a time.

**Exclude Items from Category -** Specifies the category of items to optionally exclude from the calculation of this report. You must create a category in Maintenance > Menu > Categories and add the items you want to include.

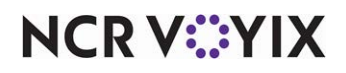

### <span id="page-19-0"></span>Item Level Variance Report

The Item Level Variance report displays such things as the difference between the actual prepared time against the cook time defined for the item in Item Cook Time Maintenance, the order mode applied to the order at the time the employee entered the order, the total count of the item ordered, and many more. Additionally, you can exclude items from the report, using a category and display only orders bumped over or under a defined threshold.

|           |           |              |         |                      |                         |            |                      | Date Range: 1/1/2013 - 5/1/2013 |
|-----------|-----------|--------------|---------|----------------------|-------------------------|------------|----------------------|---------------------------------|
| Date      | Day Part  | Order Mode   | Item ID | Item                 | <b>ItemCourt</b>        | Ideal Time | Average Cook<br>Time | Variance                        |
| 4/22/2013 | Breakfast | Stall        | 27500   | Sanic                | $\overline{2}$          | 00:00:00   | 00:47:22             | 00:47:22                        |
| 4/22/2013 | Dinner    | Stall        | 27360   | Bcn                  | $\mathbf{1}$            | 00:00:00   | 00:00:21             | 00:00:21                        |
| 4/22/2013 | Lunch     | Order Made 0 | 27360   | Bcn                  | 4                       | 00:00:00   | 00:01:16             | 00:01:16                        |
| 4/22/2013 | Lunch     | Order Made 0 | 27460   | Cris py Chiden       | $\mathbf{1}$            | 00:00:00   | 00:00:38             | 00:00:38                        |
| 4/22/2013 | Lunch     | Order Mode 0 | 9590    | Grilled Cheese       | 2                       | 00:00:00   | 00:00:28             | 00:00:28                        |
| 4/22/2013 | Lunch     | Order Made 0 | 27520   | Grilled Chiden       | 4                       | 00:00:00   | 00:00:24             | 00:00:24                        |
| 4/22/2013 | Lunch     | Order Made 0 | 8980    | Jr Cheese Burger     | 16                      | 00:00:00   | 00:00:25             | 00:00:25                        |
| 4/22/2013 | Lunch     | Order Made D | 31600   | Jr Deluxe            | 10                      | 00:00:00   | 00:01:29             | 00:01:29                        |
| 4/22/2013 | Lunch     | Order Made 0 | 8890    | Jr Dauble            | 46                      | 00:00:00   | 00:00:49             | 00:00:49                        |
| 4/22/2013 | Lunch     | Order Made 0 | 992810  | <b>MD Limeade</b>    | 5                       | 00:00:00   | 00:00:06             | 00:00:06                        |
| 4/22/2013 | Lunch     | Order Made 0 | 992700  | MD Soda              | 12                      | 00:00:00   | 00:00:20             | 00:00:20                        |
| 4/22/2013 | Lunch     | Order Made 0 | 9490    | <b>MD Tater Tots</b> | 12                      | 00:00:00   | 00:00:20             | 00:00:20                        |
| 4/22/2013 | Lunch     | Order Made 0 | 3720    | PC Mustard           | 1                       | 00:00:00   | 00:00:13             | 00:00:13                        |
| 4/22/2013 | Lunch     | Order Made 0 | 30440   | Reg All              | $\mathbf{1}$            | 00:00:00   | 00:00:15             | 00:00:15                        |
| 4/22/2013 | Lunch     | Order Made 0 | 30450   | <b>Reg New York</b>  | 3                       | 00:00:00   | 00:00:15             | 00:00:15                        |
| 4/22/2013 | Lunch     | Order Made 0 | 992704  | RTSpda               | $\overline{ }$          | 00:00:00   | 00:00:25             | 00:00:25                        |
| 4/22/2013 | Lunch     | Order Made 0 | 27010   | Sonic Bacon          | 28                      | 00:00:00   | 00:00:48             | 00:00:48                        |
| 4/22/2013 | Lunch     | Order Made 0 | 27500   | Sanic                | 56                      | 00:00:00   | 00:00:38             | 00:00:38                        |
| 4/22/2013 | Lunch     | Order Made 0 | 27290   | SS Bacon Dbl         | 22                      | 00:00:00   | 00:00:52             | 00:00:52                        |
| 4/22/2013 | Lunch     | Order Made 0 | 27510   | SS Double            | $\overline{\mathbf{2}}$ | 00:00:00   | 00:00:20             | 00:00:20                        |
| 4/22/2013 | Lunch     | Counter      | 27290   | SS Bacon Dbl         | $\mathbf{1}$            | 00:00:00   | 00:03:54             | 00:03:54                        |
| 4/22/2013 | Lunch     | Counter      | 27510   | SS Double            | 4                       | 00:00:00   | 00:04:13             | 00:04:13                        |
| 4/22/2013 | Lunch     | Drive Thru   | 13760   | Apples               | 1                       | 00:00:00   | 00:00:04             | 00:00:04                        |
| 4/22/2013 | Lunch     | Drive Thru   | 8660    | Chicken Strip        | $\mathbf{1}$            | 00:00:00   | 00:01:14             | 00:01:14                        |
| 4/22/2013 | Lunch     | Drive Thru   | 36280   | Grilled Chiden       | 10                      | 00:00:00   | 01:28:48             | 01:28:48                        |
| 4/22/2013 | Lunch     | Drive Thru   | 8980    | Jr Cheese Burger     | 2                       | 00:00:00   | 00:04:36             | 00:04:36                        |
| 4/22/2013 | Lunch     | Drive Thru   | 8890    | Jr Dauble            | 3                       | 00:00:00   | 00:04:36             | 00:04:36                        |

Figure 21 Item Level Variance Report - First Page

**NCRV***∵***YIX** 

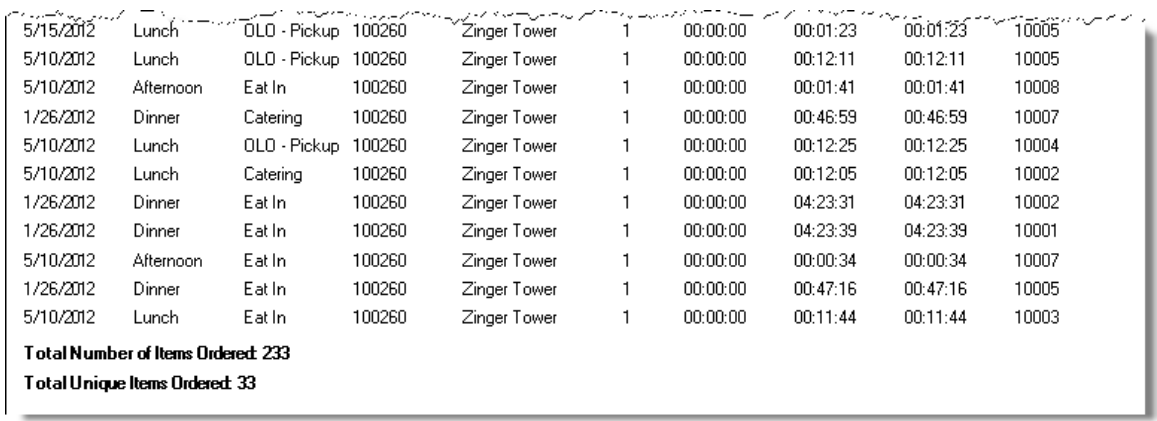

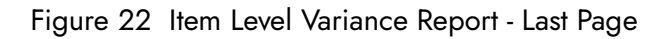

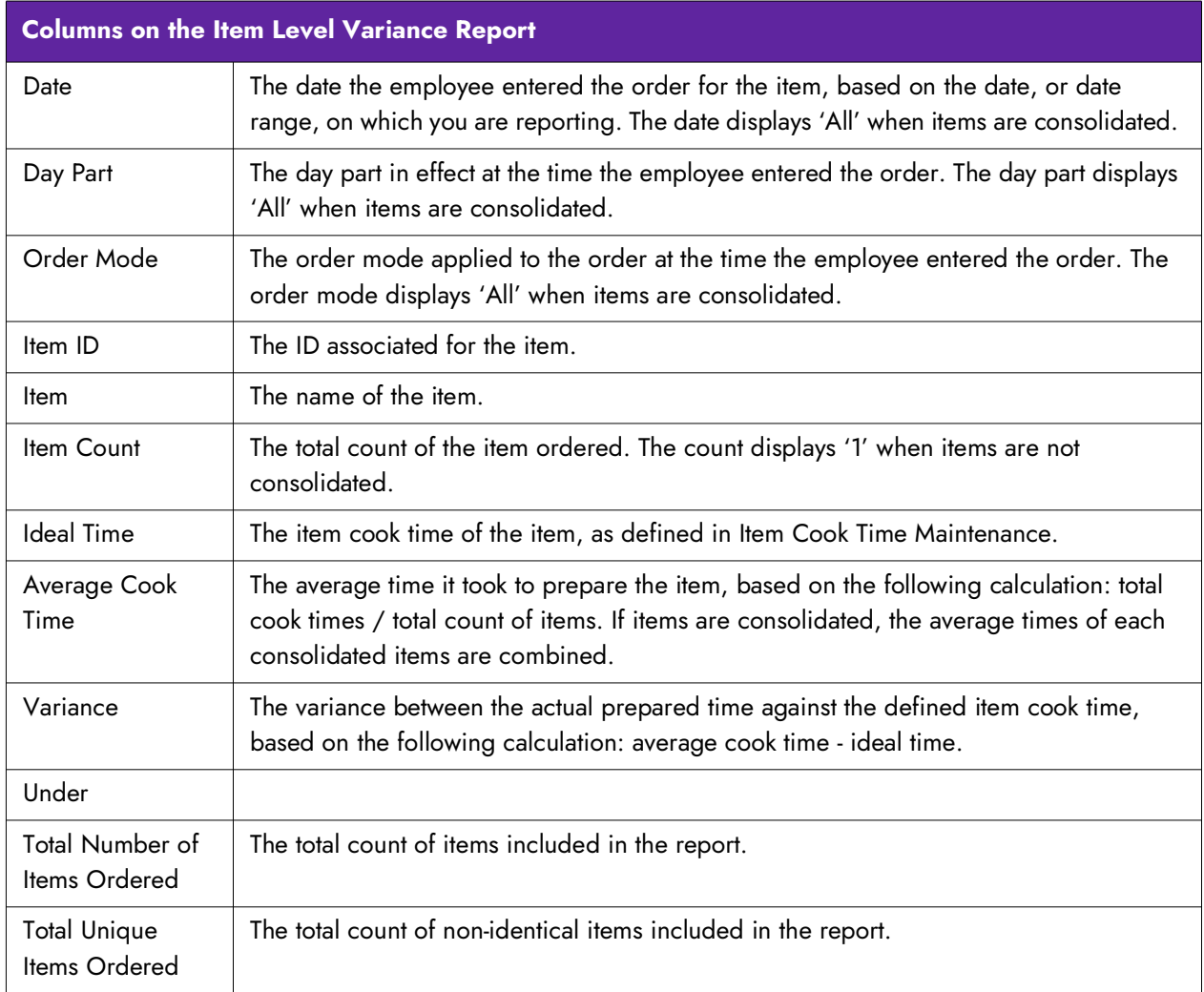

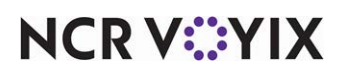

Select Reports > Kitchen > Item Level Summary to display the Item Level Summary report configuration settings screen. Make the selections and click Generate Report to display the report. When you are finished, click Close to close the report.

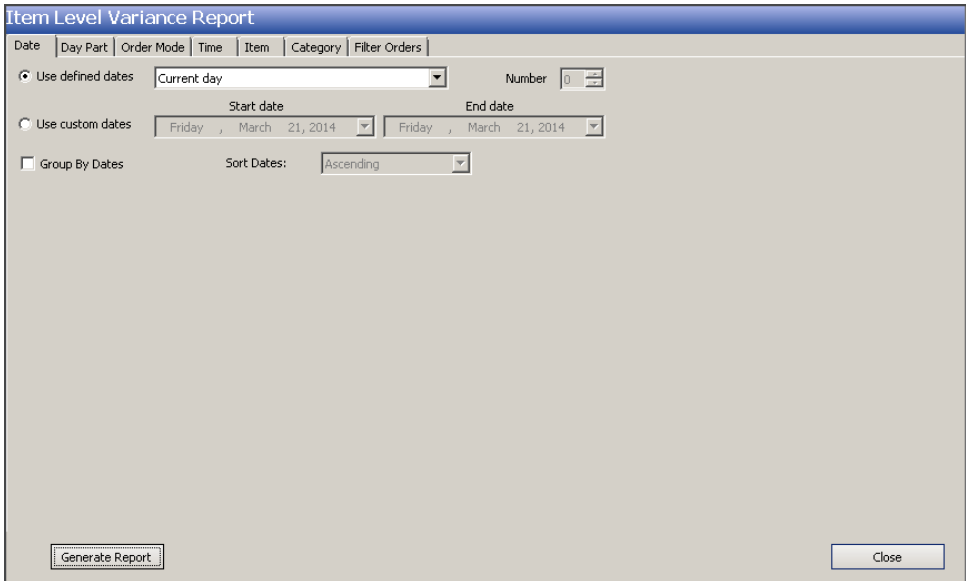

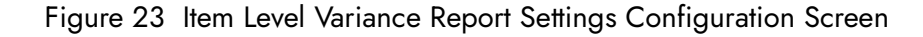

The Item Level Variance report offers the following parameters:

- Narrow, group, and sort by date.
- Filter, group, and sort by day part.
- Filter, group, and sort by order mode.
- Narrow by starting and ending time of day.

**Reference:** Refer to ["Adding Parameters to Your Reports" on page 4](#page-7-1) for more information on **A4** selecting parameters for Aloha Kitchen reports.

**Store** — Indicates the ID and unit name of the store. If the store displayed is not the store you want to report, select the correct store from the drop-down list. You can generate a report for only one store at a time.

**Consolidate Items —** Combines like items on the report.

**Exclude Items from Category —** Specifies the category of items to exclude from the calculation of this report. You must create a category in Maintenance > Menu > Categories and add the items you want to include.

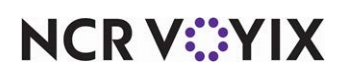

### Group Box: Filter Order

Use the Filter Orders group box to include only orders bumped over or under a specified number of minutes.

**Orders Bumped Over \_\_\_ minutes —** Includes only the orders which were bumped past a specified number of minutes. Type the threshold in the text box.

**Orders Bumped Under \_\_\_ minutes - Includes only the orders which were bumped before a** specified number of minutes. Type the threshold in the text box.

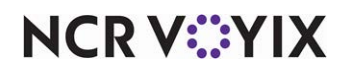

### <span id="page-23-0"></span>Consolidated Item Detail Report

The Consolidated Level Item report displays a consolidated (or unconsolidated) list of items with the difference between the actual prepared time against the cook time defined in Item Cook Time Maintenance. The report also displays the maximum and minimum time of a single instance it took to prepare an item.

|                       |                          |            |              |       |                                    |      | Alohan<br>Kitchen               |
|-----------------------|--------------------------|------------|--------------|-------|------------------------------------|------|---------------------------------|
|                       |                          |            |              |       |                                    |      | Date Range: 1/1/2013 - 5/1/2013 |
|                       | Number                   | Ideal Time | Average Time |       | Variance Maximum Time Minimum Time |      |                                 |
| 3 Pc Chicken          | 3                        | 0:00       | 1:01         | 1:01  | 1:34                               | 0:12 |                                 |
| Apples                | 13                       | 0:00       | 0:03         | 0:03  | 0:14                               | 0:00 |                                 |
| Bcn                   | 23                       | 0:00       | 38:44        | 38:44 | 174:05                             | 0:00 |                                 |
| <b>BLTSandwich</b>    | $\overline{3}$           | 0:00       | 1:33         | 1:33  | 3:17                               | 0:00 |                                 |
| <b>Ched R Bites</b>   | 1                        | 0:00       | 0:00         | 0:00  | 0:00                               | 0:00 |                                 |
| Chicken Strip         | 16                       | 0:00       | 35:48        | 35:48 | 56:56                              | 0:04 |                                 |
| Corn Dog              | $\mathbf{1}$             | 0:00       | 0:00         | 0:00  | 0:00                               | 0:00 |                                 |
| Crispy Chicken        | 13                       | 0:00       | 1:12         | 1:12  | 3:19                               | 0:00 |                                 |
| Cris py Chiden        | $\overline{\mathbf{3}}$  | 0:00       | 2:05         | 2:05  | 3:12                               | 1:07 |                                 |
| Foot Long 1/4b        | 7                        | 0:00       | 1:34         | 1:34  | 3:21                               | 0:24 |                                 |
| <b>Foot LongHot</b>   | 1                        | 0:00       | 0:27         | 0:27  | 0:27                               | 0:27 |                                 |
| FT New York           | $\mathbf 1$              | 0:00       | 0:00         | 0:00  | 0:00                               | 0:00 |                                 |
| Gift Card Reload      | 3                        | 0:00       | 23:41        | 23:41 | 44:12                              | 0:07 |                                 |
| Grilled Cheese        | $\overline{\phantom{a}}$ | 0:00       | 2:53         | 2:53  | 7:38                               | 0:02 |                                 |
| Grilled Chiden        | 19                       | 0:00       | 48:19        | 48:19 | 88:49                              | 0:01 |                                 |
| <b>Grilled Chiden</b> | 12                       | 0:00       | 3:37         | 3:37  | 18:21                              | 0:00 |                                 |
| Jr Burger             | $\mathbf 1$              | 0:00       | 0:02         | 0:02  | 0:02                               | 0:02 |                                 |
| Jr Cheese Burger      | 24                       | 0:00       | 0:58         | 0:58  | 4:20                               | 0:01 |                                 |
| Jr Deluxe Burger      | $\mathbf 1$              | 0:00       | 8:31         | 8:31  | 8:31                               | 8:31 |                                 |
| Jr Deluxe             | 25                       | 0:00       | 2:00         | 2:00  | 18:21                              | 0:00 |                                 |
| Jr Dauble             | 65                       | 0:00       | 3:46         | 3:46  | 19239                              | 0:01 |                                 |
| LG Papcam             | $\mathbf 1$              | 0:00       | 0:14         | 0:14  | 0:14                               | 0:14 |                                 |
| LG Slush              | $\mathbf{1}$             | 0:00       | 0:01         | 0:01  | 0:01                               | 0:01 |                                 |
| LGSnda                | 4                        | 0:00       | 0:10         | 0:10  | 0:34                               | 0:01 |                                 |
| MD Cherry             | 8                        | 0:00       | 0:03         | 0:03  | 0:15                               | 0:00 |                                 |
| MD Chili Cheese       | 15                       | 0:00       | 7:43         | 7:43  | 87.42                              | 0:13 |                                 |
| MD Diet               | 3                        | 0:00       | 0:23         | 0:23  | 0:33                               | 0:04 |                                 |
| <b>MD Float</b>       | 3                        | 0:00       | 0:27         | 0:27  | 1:09                               | 0:06 |                                 |

Figure 24 Consolidated Item Level Report Example

**NCRV***∵***YIX** 

|              |              |            |                     |      |                                    |      | Date Range: 1/1/2013 - 5/1/2013 |
|--------------|--------------|------------|---------------------|------|------------------------------------|------|---------------------------------|
|              | Number       | Ideal Time | <b>Average Time</b> |      | Variance Maximum Time Minimum Time |      |                                 |
| 3 Pc Chicken | $\mathbf 1$  | 0:00       | 0:12                | 0:12 |                                    | 0:12 |                                 |
| 3 Pc Chicken | $\mathbf 1$  | 0:00       | 1:18                | 1:38 |                                    |      |                                 |
| 3 Pc Chicken | $\,1$        | 0:00       | 1:34                | 1:34 | 1:34                               |      |                                 |
| Apples       | $\mathbf{1}$ | 0:00       | 0:13                | 0:13 |                                    |      |                                 |
| Apples       | $\mathbf{1}$ | 0:00       | 0:01                | 0:01 |                                    |      |                                 |
| Apples       | $\mathbf{1}$ | 0:00       | 0:01                | 0:01 |                                    |      |                                 |
| Apples       | $\mathbf{1}$ | 0:00       | 0:14                | 0:14 | 0:14                               |      |                                 |
| Apples       | $\mathbf{1}$ | 0:00.      | 0:01                | 0:01 |                                    |      |                                 |
| Apples       | $\mathbf{1}$ | 0:00       | 0:03                | 0:03 |                                    |      |                                 |
| Apples       | $\mathbf 1$  | 0:00       | 0:02                | 0:02 |                                    |      |                                 |
| Apples       | $\mathbf{1}$ | 0:00       | 0:00                | 0:00 |                                    | 0:00 |                                 |
| Apples       | $\mathbf 1$  | 0:00       | 0:01                | 0:01 |                                    |      |                                 |
| Apples       | $\mathbf 1$  | 0:00       | 0:00                | 0:00 |                                    |      |                                 |
| Apples       | $\mathbf{1}$ | 0:00       | 0:01                | 0:01 |                                    |      |                                 |
| Apples       | $\mathbf{1}$ | 0:00       | 0:01                | 0:01 |                                    |      |                                 |
| Apples       | $\mathbf 1$  | 0:00       | 0:03                | 0:03 |                                    |      |                                 |
| Bcn          | $\mathbf{1}$ | 0:00       | 1:53                | 1:53 |                                    |      |                                 |
| Bcn          | $\mathbf{1}$ | 0:00       | 0:12                | 0:12 |                                    |      |                                 |
| Bcn          | $\mathbf{1}$ | 0:00       | 0:19                | 0:19 |                                    |      |                                 |
| Bcn          | $\mathbf 1$  | 0:00       | 0:07                | 0:07 |                                    |      |                                 |
| Bcn          | $\mathbf{1}$ | 0:00       | 3:41                | 3:41 |                                    |      |                                 |
| Bcn          | $\mathbf{1}$ | 0:00       | 7:37                | 7:37 |                                    |      |                                 |
| Bcn          | $\mathbf 1$  | 0:00       | 0:05                | 0:05 |                                    |      |                                 |
| Bcn          | $\mathbf{1}$ | 0:00       | 1:23                | 1:23 |                                    |      |                                 |
| Bcn          | $\mathbf{1}$ | 0:00       | 0:00                | 0:00 |                                    | 0:00 |                                 |
|              | $\mathbf{1}$ | 0:00       | 3:19                | 3:19 |                                    |      |                                 |
| Bcn          |              |            |                     |      |                                    |      |                                 |

Figure 25 Consolidated Item Level Report Example (Unconsolidated)

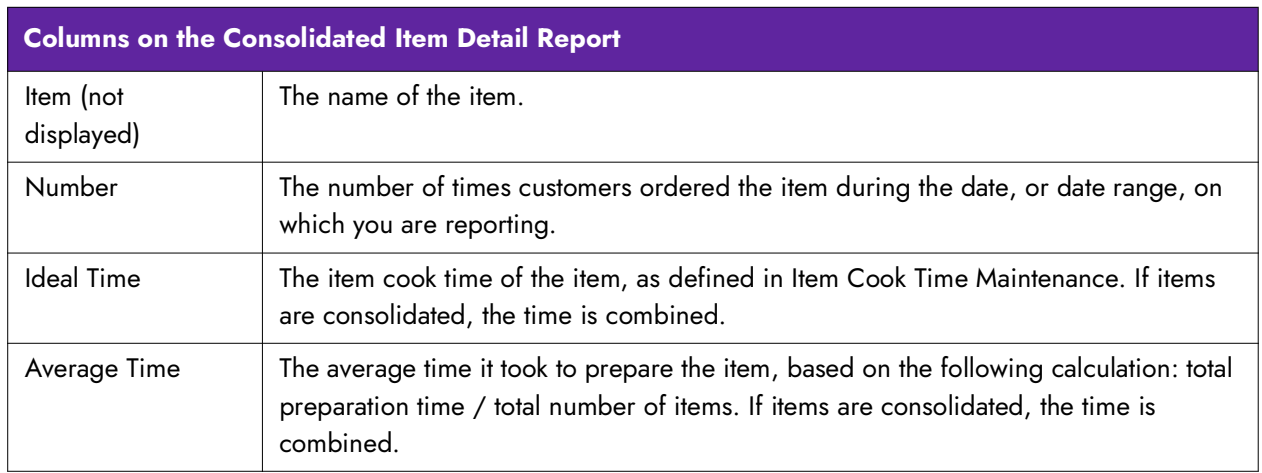

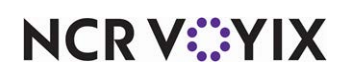

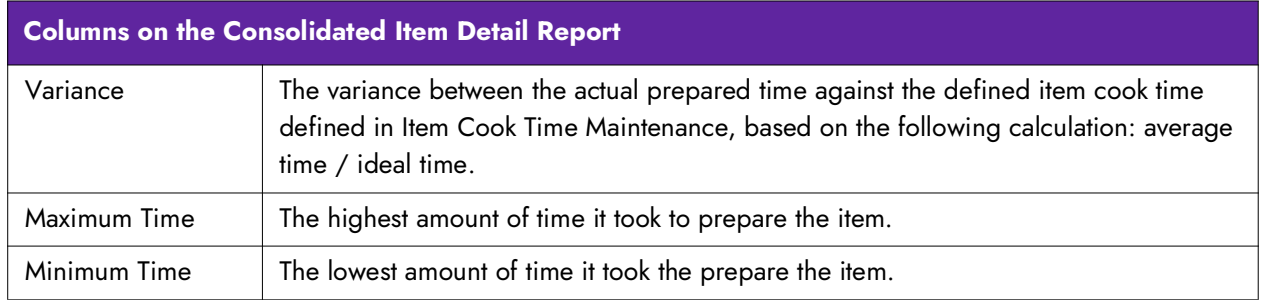

Select Reports > Kitchen > Consolidated Item Detail to display the Consolidated Item Detail report configuration settings screen. Make the selections and click Generate Report to display the report. When you are finished, click Close to close the report.

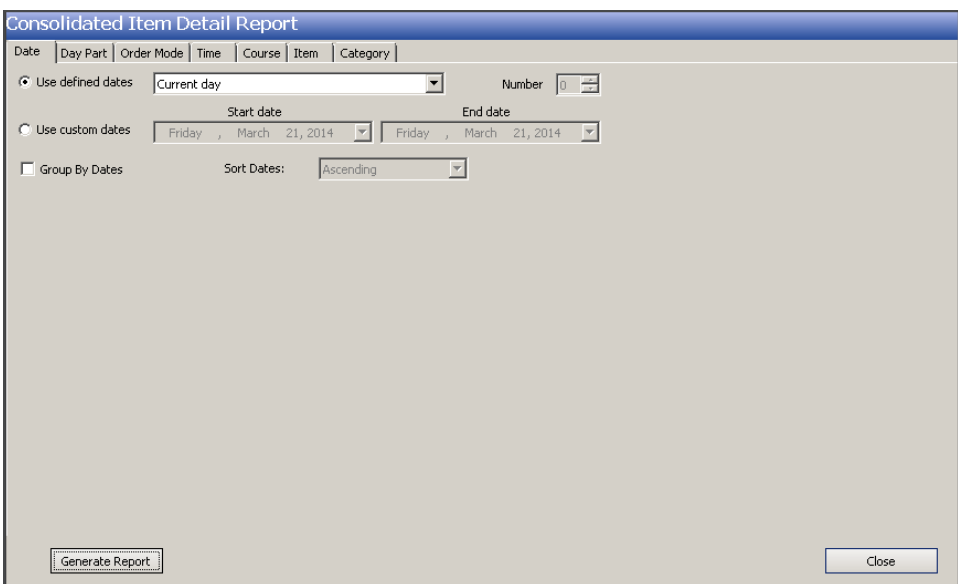

Figure 26 Consolidated Item Detail Report Settings Configuration Screen

The Consolidate Item Detail report offers the following parameters you can use:

- Narrow, group, and sort by date.
- Filter by day part.
- Filter by order mode.
- Narrow by starting and ending time of day.
- Group by course.

**Reference:** Refer to ["Adding Parameters to Your Reports" on page 4](#page-7-1) for more information on selecting parameters for Aloha Kitchen reports.

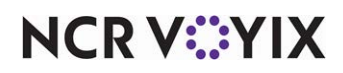

**Store** — Indicates the ID and unit name of the store. If the store displayed is not the store you want to report, select the correct store from the drop-down list. You can generate a report for only one store at a time.

**Consolidate Items —** Combines like items on the report.

**Exclude Items from Category —** Specifies the category of items to exclude from the calculation of this report. You must create a category in Maintenance > Menu > Categories and add the items you want to include.

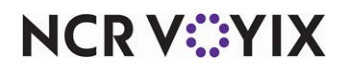

### <span id="page-27-0"></span>Station Level Item Report

The Station Level Item Report displays such things as ideal time, cook time, variance, and order number, by kitchen station. Use this report to monitor the progress of each station.

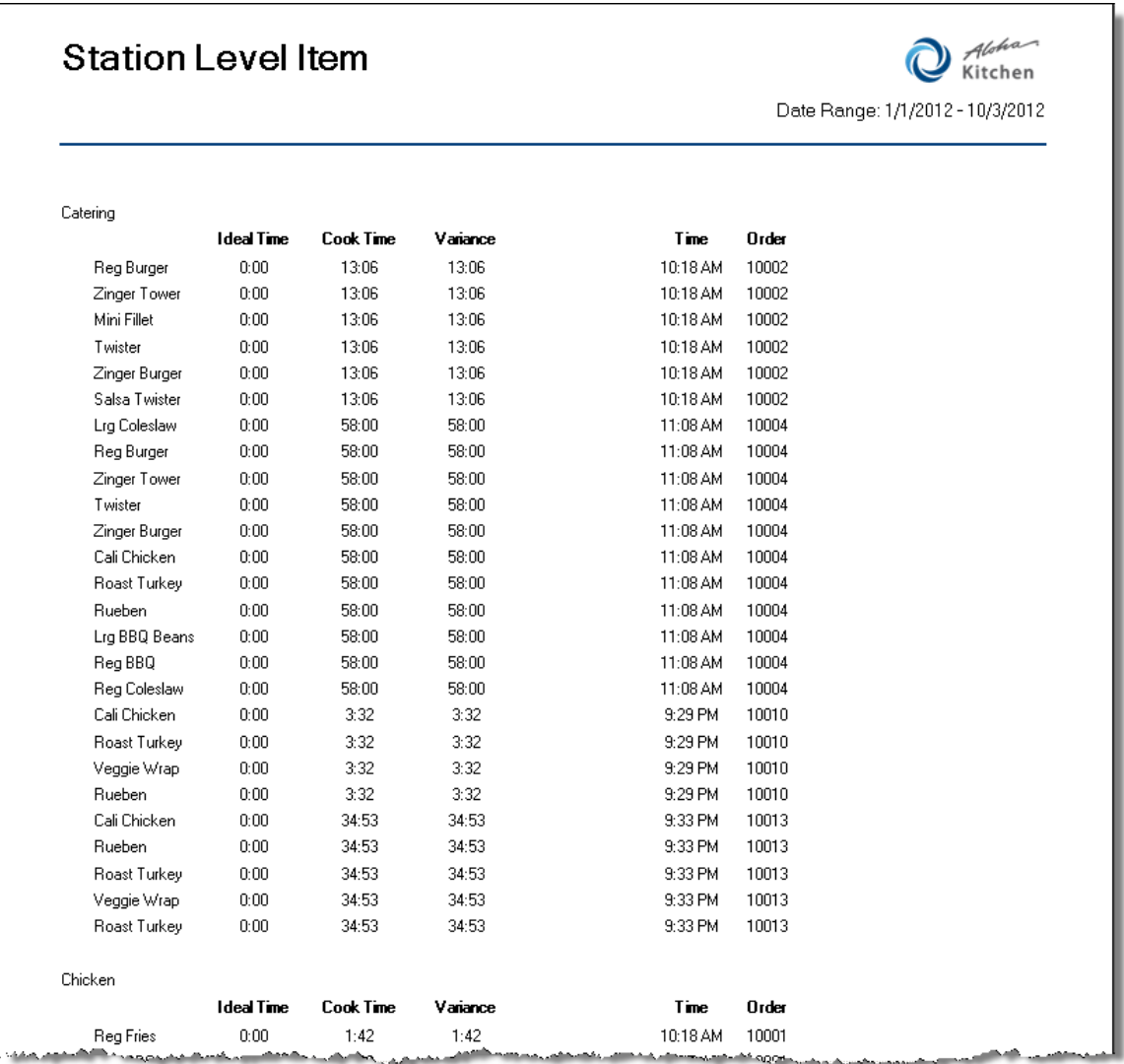

### Figure 27 Station Level Item Report Example

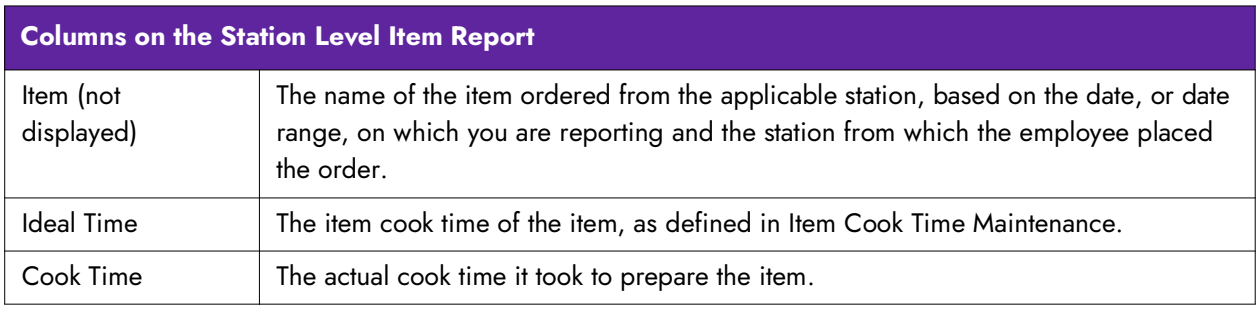

**NCRV***∵***YIX** 

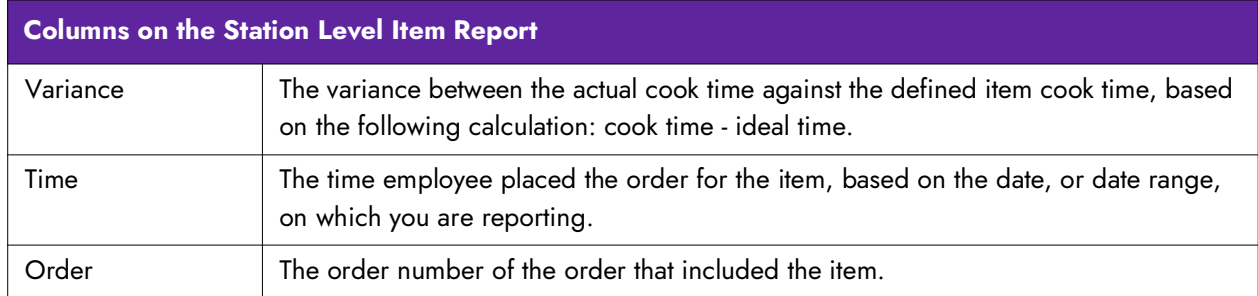

Select Reports > Kitchen > Station Level Item Report to display the Station Level Item report configuration settings screen. Make the selections and click Generate Report to display the report. When you are finished, click Close to close the report.

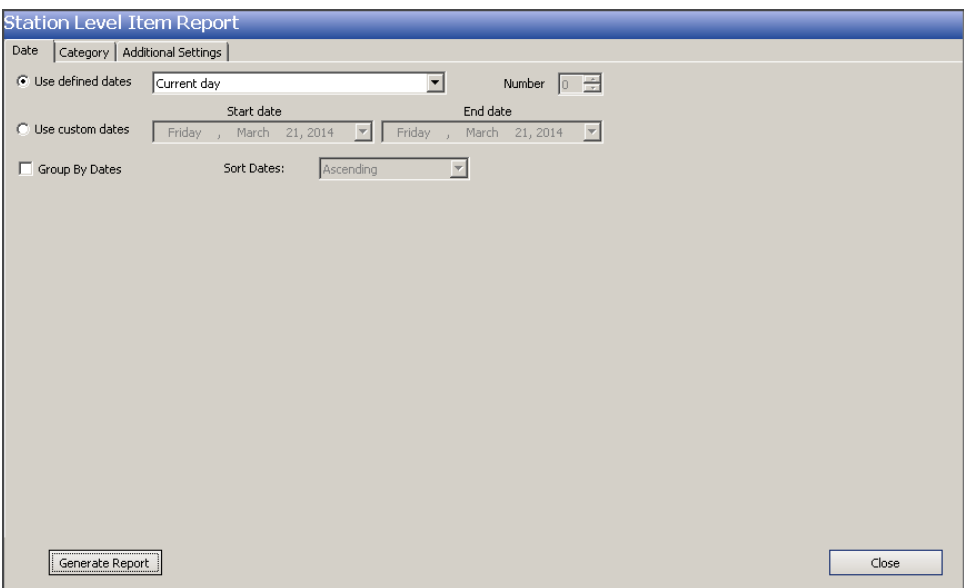

Figure 28 Station Level Item Report Configuration Settings Screen

The Station Level Item report offers parameters that allow you to use custom dates, group by dates, and sort the dates in ascending or descending order.

**Reference:** Refer to ["Adding Parameters to Your Reports" on page 4](#page-7-1) for more information on selecting parameters for Aloha Kitchen reports.

**Store** — Indicates the ID and unit name of the store. If the store displayed is not the store you want to report, select the correct store from the drop-down list. You can generate a report for only one store at a time.

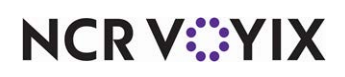

**Group By** - Determines how the report is grouped. Select from the following:

- **Station** Groups the report by kitchen station.
- **Day Part** Groups the report by day part.
- **None** Does not group the report.

**Sort By** - Determines how the report is sorted. Select from the following:

- **Time** Sorts the report by time.
- **Station** Sorts the report by kitchen station.
- **Item** Sorts the report by item.

**Exclude Zero Cook Time Items —** Does not include items which have zero cook times defined in Maintenance > Menu > Item Cook Times.

**Exclude Items from Category** — Specifies the category of items to exclude from the calculation of this report. You must create a category in Maintenance > Menu > Categories and add the items you want to include.

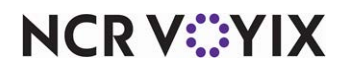

### <span id="page-30-0"></span>Order Level Flash Report

The Order Level Flash Report allows you to display two sections that give you a glance at the progress of your kitchen. The Under Bump Variance section monitors the variance between the average preparation and bump time for orders to show how long items remain in the kitchen. The Order Time Analysis section displays the percentage of orders, by a time interval, in comparison to all other orders for the selected date range.

|                            |          |                   |             |                |             |          | Date Range: 1/1/2012 - 10/3/2012 |
|----------------------------|----------|-------------------|-------------|----------------|-------------|----------|----------------------------------|
| Order Bump Variance        |          |                   |             |                |             |          |                                  |
| Date                       | Day Part | <b>Order Mode</b> | # Orders    | Avg. Prep      | Avg. Bump   | Variance | # Items                          |
| All                        | Αll      | All               | 30          | 00:34:40       | 00:34:41    | 00:00:01 | 251                              |
| Number of Orders: 30       |          |                   |             |                |             |          |                                  |
| <b>Order Time Analysis</b> |          |                   |             |                |             |          |                                  |
| Date                       | Day Part | <b>Order Mode</b> | Time of Day | # Orders       | % of Orders | # I tems |                                  |
| ΑI                         | Αll      | Αll               | 10:15:00 AM | 5              | 16.7        | 60       |                                  |
| Αll                        | Αll      | Αll               | 11:00:00 AM | $\mathbf{1}$   | 3.3         | 8        |                                  |
| Αll                        | Αll      | Αll               | 11:05:00 AM | 4              | 13.3        | 35       |                                  |
| Αll                        | Αll      | Αll               | 12:05:00 PM | 1              | 3.3         | 9        |                                  |
| ΑI                         | Αll      | Αll               | 12:10:00 PM | $\overline{c}$ | 6.7         | 14       |                                  |
| Αll                        | Αll      | Αll               | 01:35:00 PM | $\mathbf{1}$   | 3.3         | 4        |                                  |
| Αll                        | Αll      | Αll               | 02:45:00 PM | $\overline{c}$ | 6.7         | 19       |                                  |
| Αll                        | Αll      | Αll               | 03:10:00 PM | $\overline{c}$ | 6.7         | 42       |                                  |
| Αll                        | ΑI       | All               | 04:20:00 PM | 3              | 10.0        | $30\,$   |                                  |
| Αll                        | Αll      | Αll               | 08:45:00 PM | 3              | 10.0        | 7        |                                  |
| Αll                        | Αll      | All               | 09:25:00 PM | 3              | 10.0        | 12       |                                  |
| Αll                        | Αll      | Αll               | 09:30:00 PM | 3              | 10.0        | 11       |                                  |
| Number of Orders: 30       |          |                   |             |                |             |          |                                  |
|                            |          |                   |             |                |             |          |                                  |
|                            |          |                   |             |                |             |          |                                  |
|                            |          |                   |             |                |             |          |                                  |
|                            |          |                   |             |                |             |          |                                  |

Figure 29 Order Level Flash Report Example

**Columns on the Order Level Flash Report**

**Order Bump Variance**

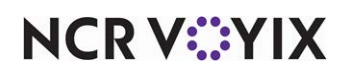

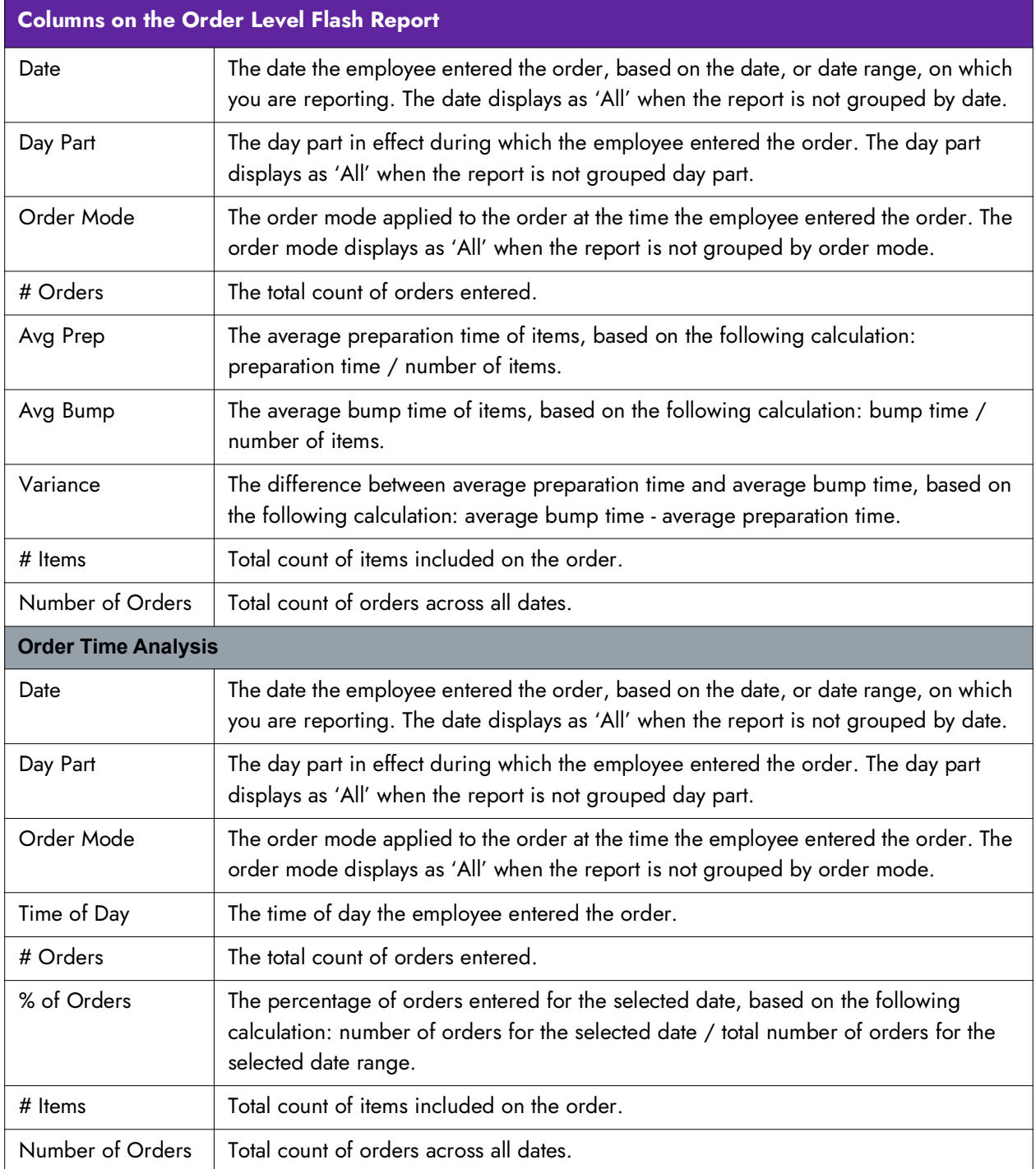

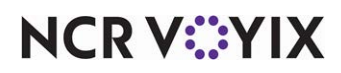

Select Reports > Kitchen > Order Level Flash to display the Order Level Flash report configuration settings screen. Make the selections and click Generate Report to display the report. When you are finished, click Close to close the report.

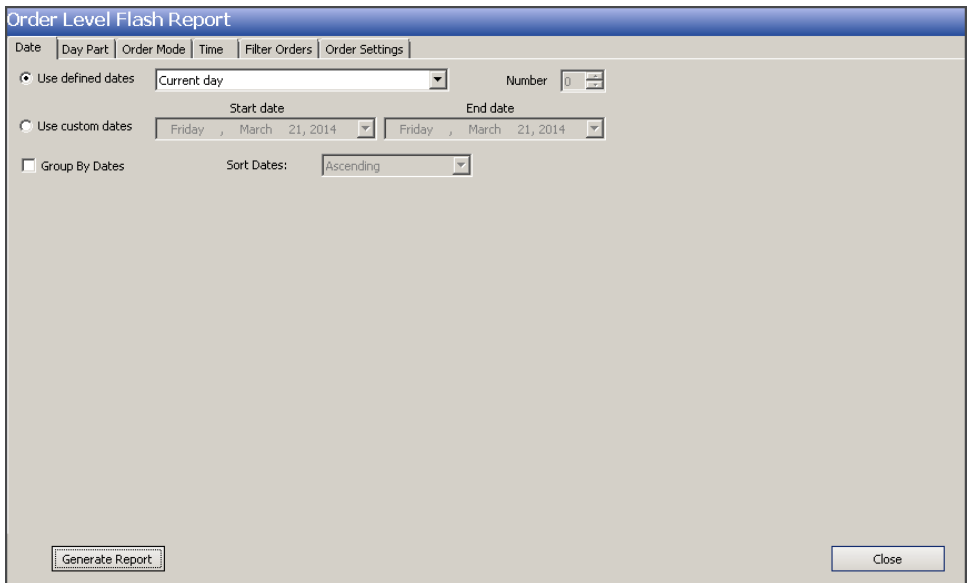

Figure 30 Order Level Flash Report Configuration Settings Screen

The Order Level Flash report offers the following parameters you can use:

- Narrow, group, and sort by date.
- Filter, group, and sort by day part.
- Filter, group, and sort by order mode.
- Narrow by starting and ending time of day.

**Reference:** Refer to ["Adding Parameters to Your Reports" on page 4](#page-7-1) for more information on **A4** selecting parameters for Aloha Kitchen reports.

**Store** — Indicates the ID and unit name of the store. If the store displayed is not the store you want to report, select the correct store from the drop-down list. You can generate a report for only one store at a time.

**Order Bump Variance —** Includes an Order Bump Variance section on the report that allows you to monitor the variance between the average preparation and bump time for orders.

**Order Time Analysis Interval —** Includes an Order Time Analysis section on the report that allows you monitor the percentage of orders by a time interval, in comparison to all other orders for the selected date range.

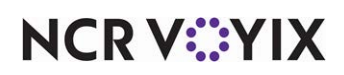

### **Group Box: Filter Orders**

Use the Filter Orders group box to include only orders bumped over or under a specified number of minutes.

**Orders Bumped Over \_\_\_ minutes -** Includes only the orders which were bumped passed a specified number of minutes. Type the threshold in the text box.

**Orders Bumped Under \_\_\_ minutes —** Includes only the orders which were bumped before a specified number of minutes. Type the threshold in the text box.

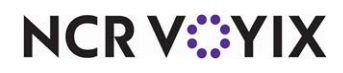

### <span id="page-34-0"></span>Order Timing Report

The Order Timing Report gauges the speed of your kitchen and displays two separate set of metrics pertaining to the time orders are activated and to the time they were bumped. You can define specific time intervals, in whole minutes, to display the number of orders in the kitchen during those intervals and define thresholds, in whole minutes, to display the percentage of orders in the kitchen active during that threshold.

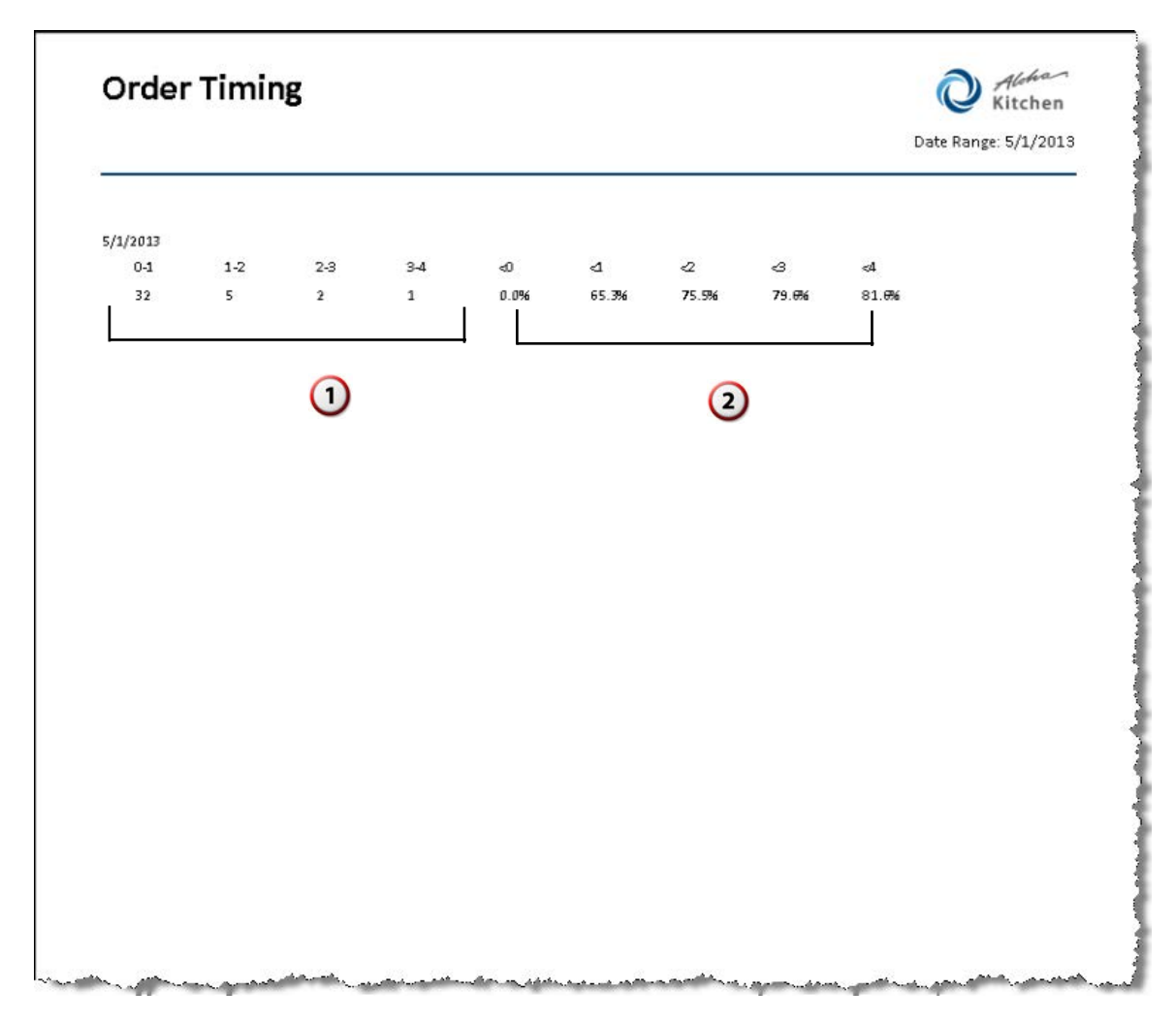

Figure 31 Order Timing Report Example

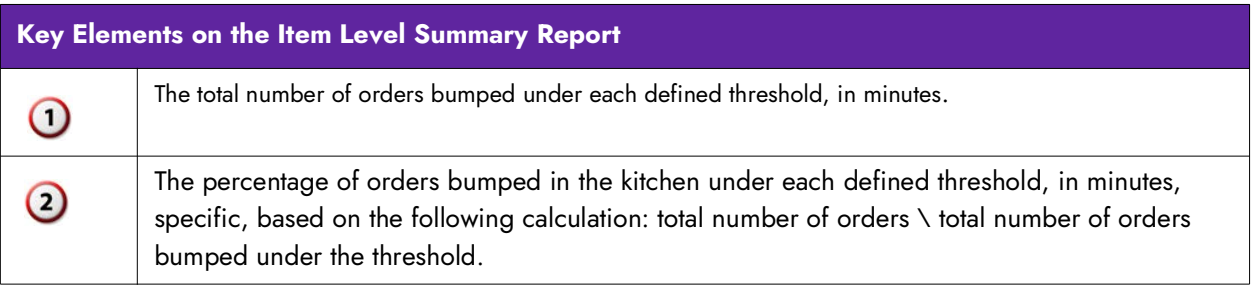

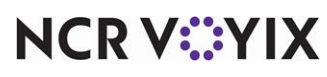

Select Reports > Kitchen > Order Timing Report to display the Order Timing report configuration settings screen. Make the selections and click Generate Report to display the report. When you are finished, click Close to close the report.

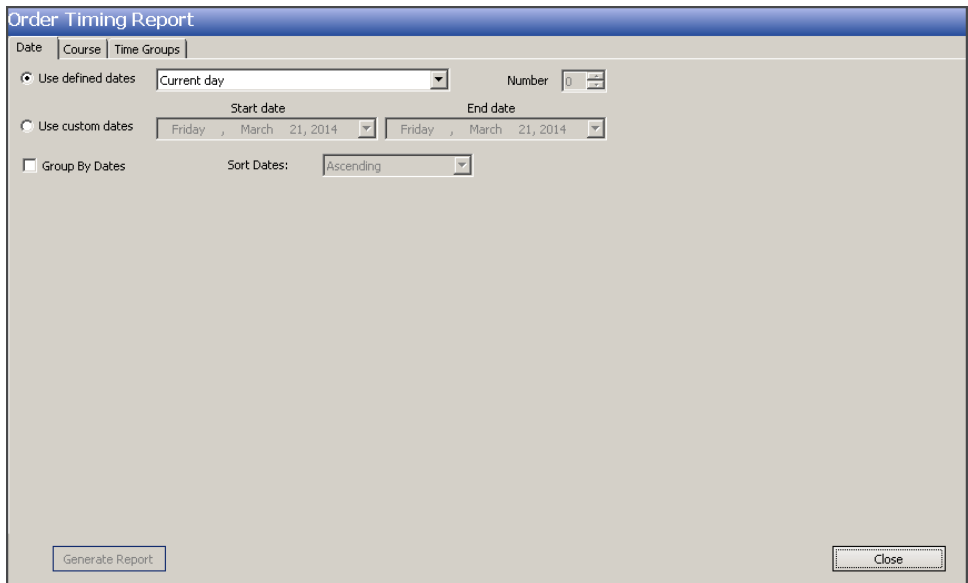

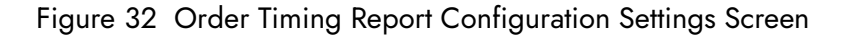

The Order Timing report offers the following parameters you can use:

- Narrow, group, and sort by date.
- Group by course.

**Reference:** Refer to ["Adding Parameters to Your Reports" on page 4](#page-7-1) for more information on selecting parameters for Aloha Kitchen reports.

**Store —** Indicates the ID and unit name of the store. If the store displayed is not the store you want to report, select the correct store from the drop-down list. You can generate a report for only one store at a time.

**Time Breakdown —** Defines specific time intervals, in whole minutes, to display the number of orders in the kitchen, based on the following calculation for each time interval: time the order was bumped - time the order was activated. Enter intervals in a sequence, such as 0, 1, 2, 3, and more. The system takes the two consecutive breakdowns to create the interval.

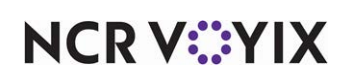

For example: You have a breakdown of 0, 1, 2, and 3. The report displays the number of orders active between 0 to 1 minutes, 1 to 2 minutes, and 2 to 3 minutes. If the individual times of 5 orders are 0.5 (30 seconds), 0.75 (45 seconds), 1.5 (1 minute, 30 seconds), 2.25 (2 minutes, 15 seconds), and 2.5 (2 minutes, 30 seconds), the report displays the following:

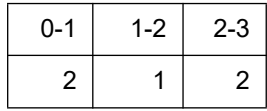

This means out of 5 orders, 2 orders took less than one minute, 1 order took between 1 to 2 minutes, and 2 orders took between 2 to 3 minutes, from activation to bump.

**Time Thresholds —** Defines specific time thresholds, in whole minutes, to display the percentage of orders in the kitchen, based on the following calculation: total number of orders \ total number of orders bumped under the threshold.

For example: You have thresholds of 1, 2, and 3. If the individual times of 5 orders are 0.5 (30 seconds), 0.75 (45 seconds), 1.5 (1 minute, 30 seconds), 2.25 (2 minutes, 15 seconds), and 2.5 (2 minutes, 30 seconds), the report displays the following:

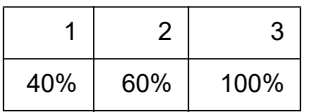

This means 40% of the orders (2 out of 5 orders) took less than one minute, 60% of the orders (3 out of 5 orders) took less than 2 minutes, and 100% of the orders (5 out of 5 orders) took less than 3 minutes, from activation to bump.

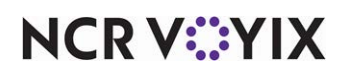

### <span id="page-37-0"></span>Speed of Service Report

The Speed of Service report includes metrics and vital information pertaining to the speed of service of your kitchen. A page prints for each section you enable from the individual tabs.

Select Reports > Kitchen > Speed of Service Report to display the Speed of Service report configuration settings screen. Make the selections and click Generate Report to display the report. When you are finished, click Close to close the report.

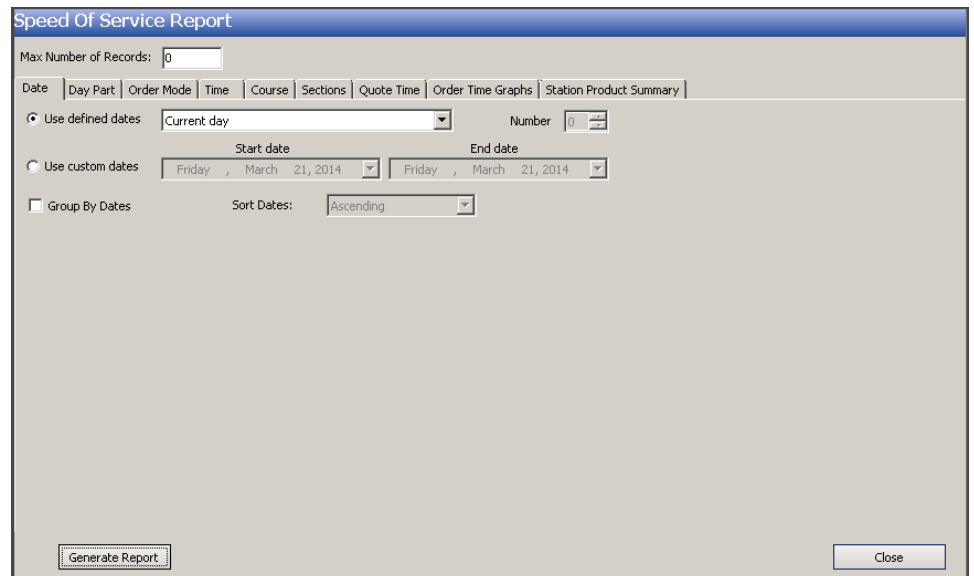

Figure 33 Speed of Service Report Configuration Settings Screen

The Speed of Service report offers the following parameters you can use:

- Narrow, group, and sort by date.
- Filter, group, and sort by day part.
- Filter, group, and sort by order mode.
- Narrow by starting and ending time of day.
- Group by course.

**Reference:** Refer to ["Adding Parameters to Your Reports" on page 4](#page-7-1) for more information on **A4** selecting parameters for Aloha Kitchen reports.

**Store —** Indicates the ID and unit name of the store. If the store displayed is not the store you want to report, select the correct store from the drop-down list. You can generate a report for only one store at a time.

**Max Number of Records —** Specifies the maximum number of records to include in the report. Once you reach the maximum number, the report does not include any other records.

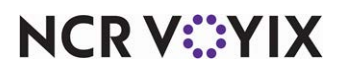

### Sections Tab

Use the Sections tab to print a page each for the Longest Order Time, Shortest Order Time, Longest Order Also Over Quote, and Average Order Time sections.

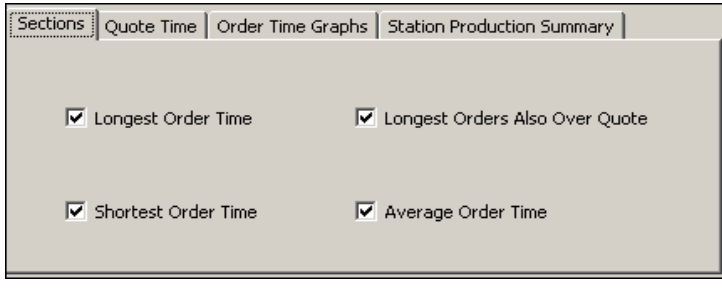

Figure 34 Speed of Service Report - Sections Tab

**Longest Order Time —** Prints a page displaying information on orders, sorted by the longest cook time.

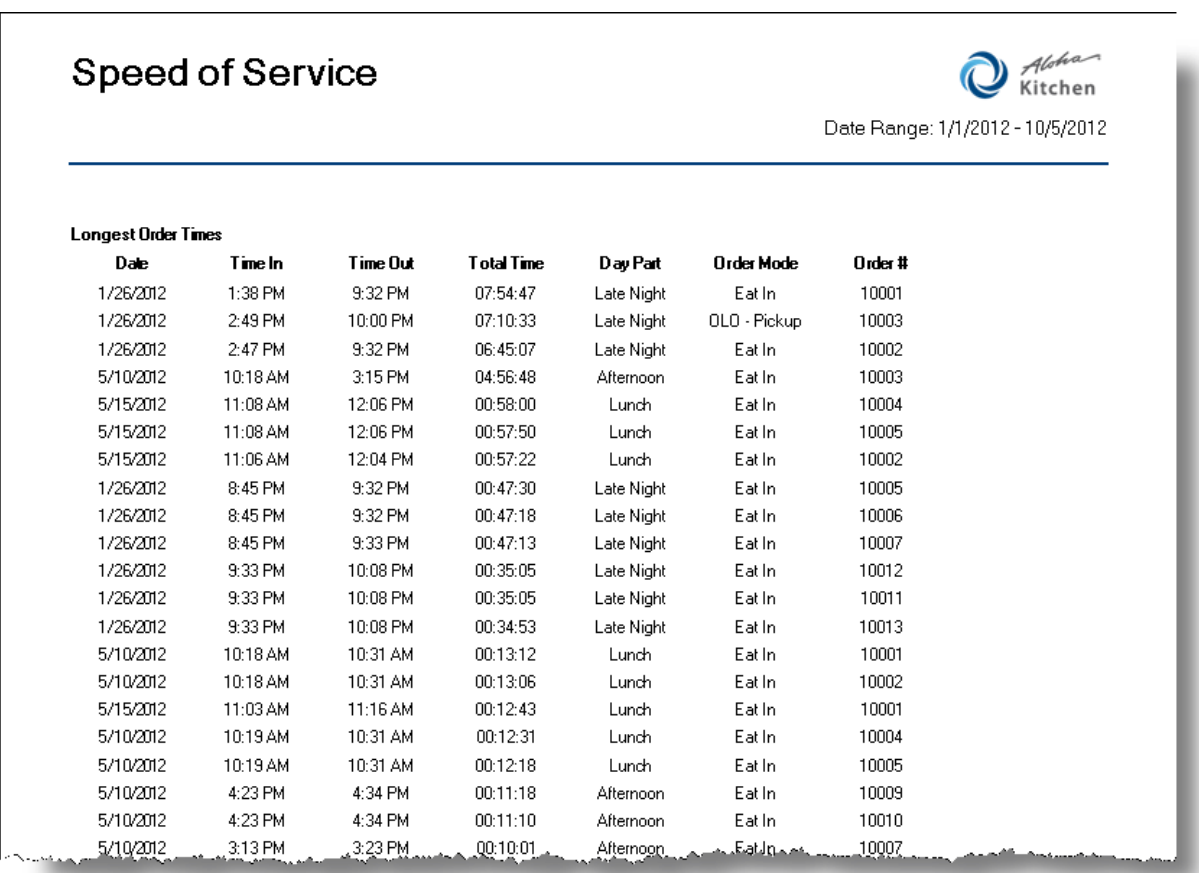

Figure 35 Speed of Service Report Example - Longest Order Times Page

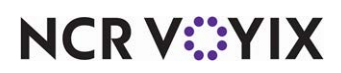

| iste men jaro zamant in mesetranen i           |          |                                                     |          |            |              |       | سوار سال CondisorAlmann و Condisor (Condisor) و CondisorAlmann (Condisor) و CondisorAlmann و در سال CondisorAlmann |
|------------------------------------------------|----------|-----------------------------------------------------|----------|------------|--------------|-------|----------------------------------------------------------------------------------------------------|
| 5/10/2012                                      | 4:23 PM  | 4:34 PM                                             | 00:11:18 | Afternoon  | Eat In       | 10009 |                                                                                                    |
| 5/10/2012                                      | 4:23 PM  | 4:34 PM                                             | 00:11:10 | Afternoon  | Eat In       | 10010 |                                                                                                    |
| 5/10/2012                                      | 3:13 PM  | 3:23 PM                                             | 00:10:01 | Afternoon  | Eat In       | 10007 |                                                                                                    |
| 5/15/2012                                      | 11:08 AM | 11:18 AM                                            | 00:10:01 | Lunch      | Eat In       | 10003 |                                                                                                    |
| 5/10/2012                                      | 4:23 PM  | 4:33 PM                                             | 00:10:01 | Afternoon  | Eat In       | 10008 |                                                                                                    |
| 1/26/2012                                      | 9:29 PM  | 9:39 PM                                             | 00:10:00 | Late Night | Eat In       | 10009 |                                                                                                    |
| 5/15/2012                                      | 12:07 PM | 12:17 PM                                            | 00:10:00 | Lunch      | Eat In       | 10006 |                                                                                                    |
| 1/26/2012                                      | 9:28 PM  | 9:32 PM                                             | 00:03:55 | Late Night | Eat In       | 10008 |                                                                                                    |
| 1/26/2012                                      | 9:29 PM  | 9:32 PM                                             | 00:03:32 | Late Night | Eat In       | 10010 |                                                                                                    |
| 5/10/2012                                      | 3:13 PM  | 3:15 PM                                             | 00:02:22 | Afternoon  | OLO - Pickup | 10006 |                                                                                                    |
| 5/15/2012                                      | 12:11 PM | 12:11 PM                                            | 00:00:42 | Lunch      | Catering     | 10008 |                                                                                                    |
| 5/15/2012                                      | 12:10 PM | 12:10 PM                                            | 00:00:01 | Lunch      | Eat In       | 10007 |                                                                                                    |
| Average Time for Longest Order Times: 01:12:28 |          |                                                     |          |            |              |       |                                                                                                    |
|                                                |          | Average Time for all Orders on Date Range: 01:12:28 |          |            |              |       |                                                                                                    |
| Percent of Orders Identified on Report 100%    |          |                                                     |          |            |              |       |                                                                                                    |

Figure 36 Speed of Service Report Example - Longest Order Times Page (Last Page)

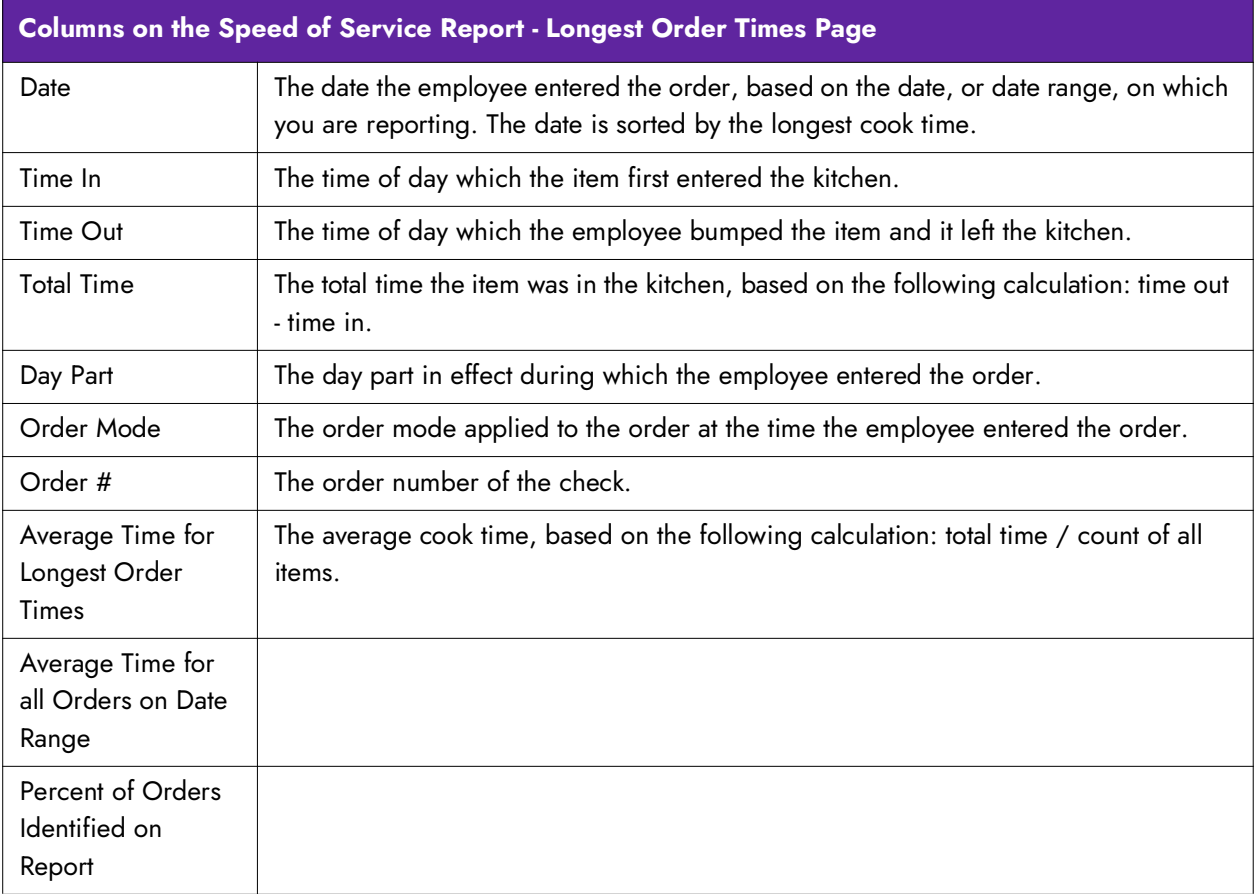

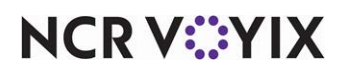

**Shortest Order Time -** Prints a page displaying information on orders, sorted by the longest cook time.

### Speed of Service

| <b>Shortest Order Times</b> |                                                 |                                                     |                   |            |              |        |
|-----------------------------|-------------------------------------------------|-----------------------------------------------------|-------------------|------------|--------------|--------|
| Date                        | Time In                                         | <b>Time Out</b>                                     | <b>Total Time</b> | Day Part   | Order Mode   | Order# |
| 5/15/2012                   | 12:10 PM                                        | 12:10 PM                                            | 00:00:01          | Lunch      | Eat In       | 10007  |
| 5/15/2012                   | 12:11 PM                                        | 12:11 PM                                            | 00:00:42          | Lunch      | Catering     | 10008  |
| 5/10/2012                   | 3:13 PM                                         | 3:15 PM                                             | 00:02:22          | Afternoon  | OLO - Pickup | 10006  |
| 1/26/2012                   | 9:29 PM                                         | 9:32 PM                                             | 00:03:32          | Late Night | Eat In       | 10010  |
| 1/26/2012                   | 9:28 PM                                         | 9:32 PM                                             | 00:03:55          | Late Night | Eat In       | 10008  |
| 5/15/2012                   | 12:07 PM                                        | 12:17 PM                                            | 00:10:00          | Lunch      | Eat In       | 10006  |
| 1/26/2012                   | 9:29 PM                                         | 9:39 PM                                             | 00:10:00          | Late Night | Eat In       | 10009  |
| 5/15/2012                   | 11:08 AM                                        | 11:18 AM                                            | 00:10:01          | Lunch      | Eat In       | 10003  |
| 5/10/2012                   | 4:23 PM                                         | 4:33 PM                                             | 00:10:01          | Afternoon  | Eat In       | 10008  |
| 5/10/2012                   | 3:13 PM                                         | 3:23 PM                                             | 00:10:01          | Afternoon  | Eat In       | 10007  |
| 5/10/2012                   | 4:23 PM                                         | 4:34 PM                                             | 00:11:10          | Afternoon  | Eat In       | 10010  |
| 5/10/2012                   | 4:23 PM                                         | 4:34 PM                                             | 00:11:18          | Afternoon  | Eat In       | 10009  |
| 5/10/2012                   | 10:19 AM                                        | 10:31 AM                                            | 00:12:18          | Lunch      | Eat In       | 10005  |
| 5/10/2012                   | 10:19 AM                                        | 10:31 AM                                            | 00:12:31          | Lunch      | Eat In       | 10004  |
| 5/15/2012                   | 11:03 AM                                        | 11:16 AM                                            | 00:12:43          | Lunch      | Eat In       | 10001  |
| 5/10/2012                   | 10:18 AM                                        | 10:31 AM                                            | 00:13:06          | Lunch      | Eatln        | 10002  |
| 5/10/2012                   | 10:18 AM                                        | 10:31 AM                                            | 00:13:12          | Lunch      | Eat In       | 10001  |
| 1/26/2012                   | 9:33 PM                                         | 10:08 PM                                            | 00:34:53          | Late Night | Eat In       | 10013  |
| 1/26/2012                   | 9:33 PM                                         | 10:08 PM                                            | 00:35:05          | Late Night | Eat In       | 10011  |
| 1/26/2012                   | 9:33 PM                                         | 10:08 PM                                            | 00:35:05          | Late Night | Eat In       | 10012  |
| 1/26/2012                   | 8:45 PM                                         | 9:33 PM                                             | 00:47:13          | Late Night | Eat In       | 10007  |
| 1/26/2012                   | 8:45 PM                                         | 9:32 PM                                             | 00:47:18          | Late Night | Eat In       | 10006  |
| 1/26/2012                   | 8:45 PM                                         | 9:32 PM                                             | 00:47:30          | Late Night | Eat In       | 10005  |
| 5/15/2012                   | 11:06 AM                                        | 12:04 PM                                            | 00:57:22          | Lunch      | Eat In       | 10002  |
| 5/15/2012                   | 11:08 AM                                        | 12:06 PM                                            | 00:57:50          | Lunch      | Eat In       | 10005  |
| 5/15/2012                   | 11:08 AM                                        | 12:06 PM                                            | 00:58:00          | Lunch      | Eat In       | 10004  |
| 5/10/2012                   | 10:18 AM                                        | 3:15 PM                                             | 04:56:48          | Afternoon  | Eat In       | 10003  |
| 1/26/2012                   | 2:47 PM                                         | 9:32 PM                                             | 06:45:07          | Late Night | Eat In       | 10002  |
| 1/26/2012                   | 2:49 PM                                         | 10:00 PM                                            | 07:10:33          | Late Night | OLO - Pickup | 10003  |
| 1/26/2012                   | 1:38 PM                                         | 9:32 PM                                             | 07:54:47          | Late Night | Eatln        | 10001  |
|                             | Average Time for Shortest Order Times: 01:12:28 |                                                     |                   |            |              |        |
|                             |                                                 | Average Time for all Orders on Date Range: 01:12:28 |                   |            |              |        |
|                             | Percent of Orders Identified on Report 100%     |                                                     |                   |            |              |        |

Figure 37 Speed of Service Report Example - Shortest Order Times Page

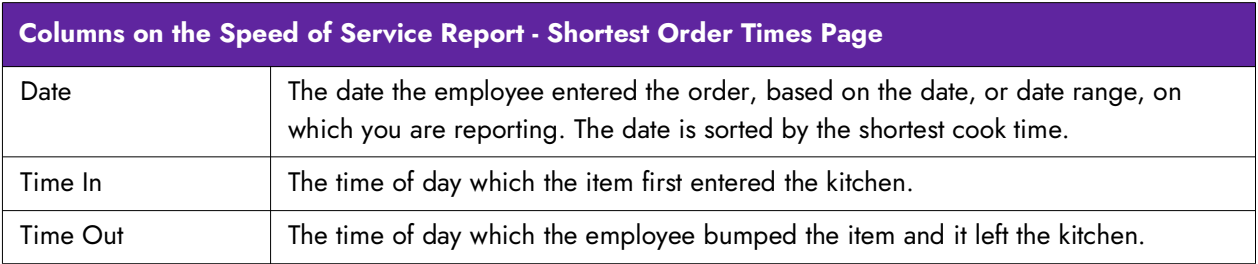

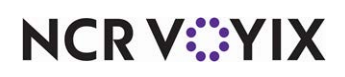

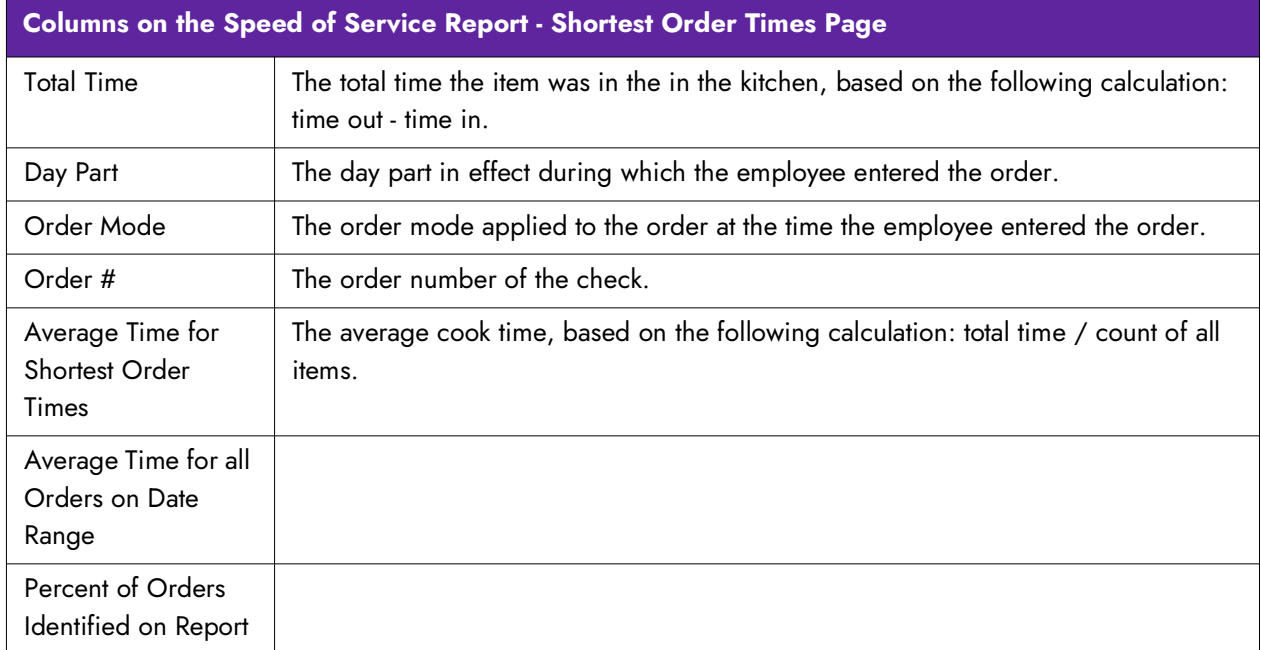

**Longest Orders Also Over Quote —** Prints a page displaying information on only orders that are under the quote time, sorted by the longest cook time.

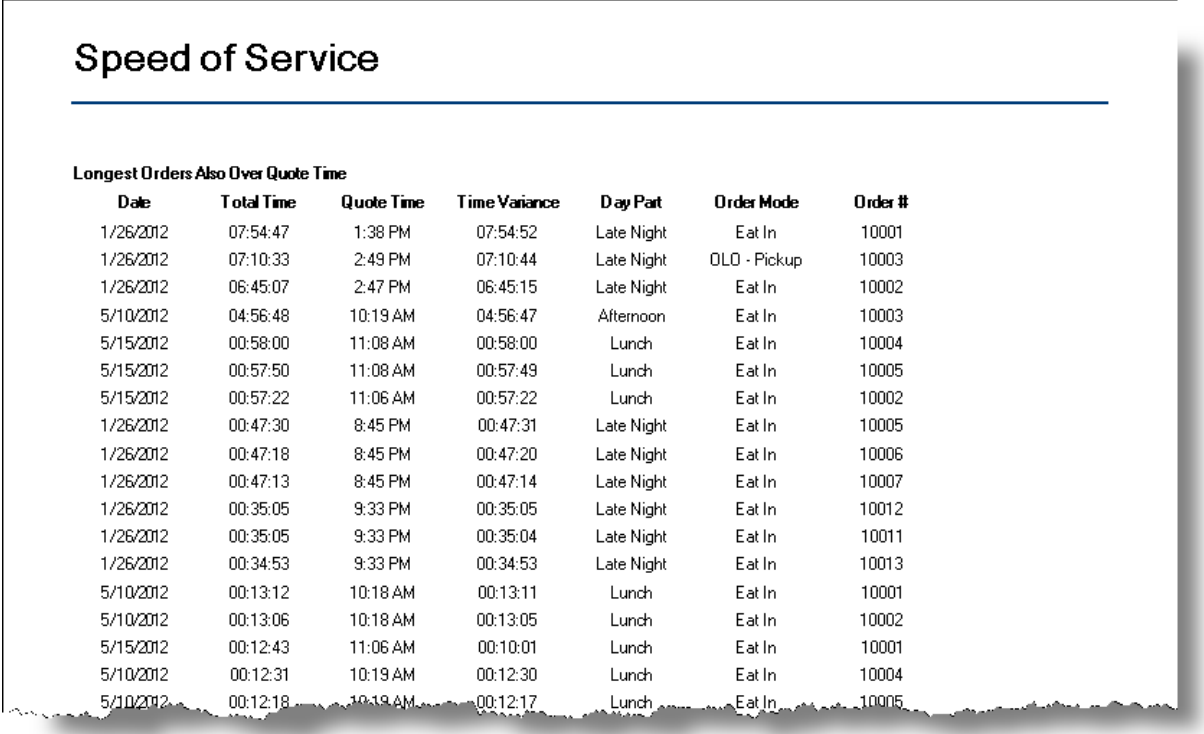

Figure 38 Speed of Service Report Example - Longest Orders Also Over Quote Time Page

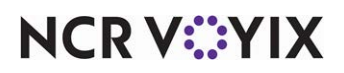

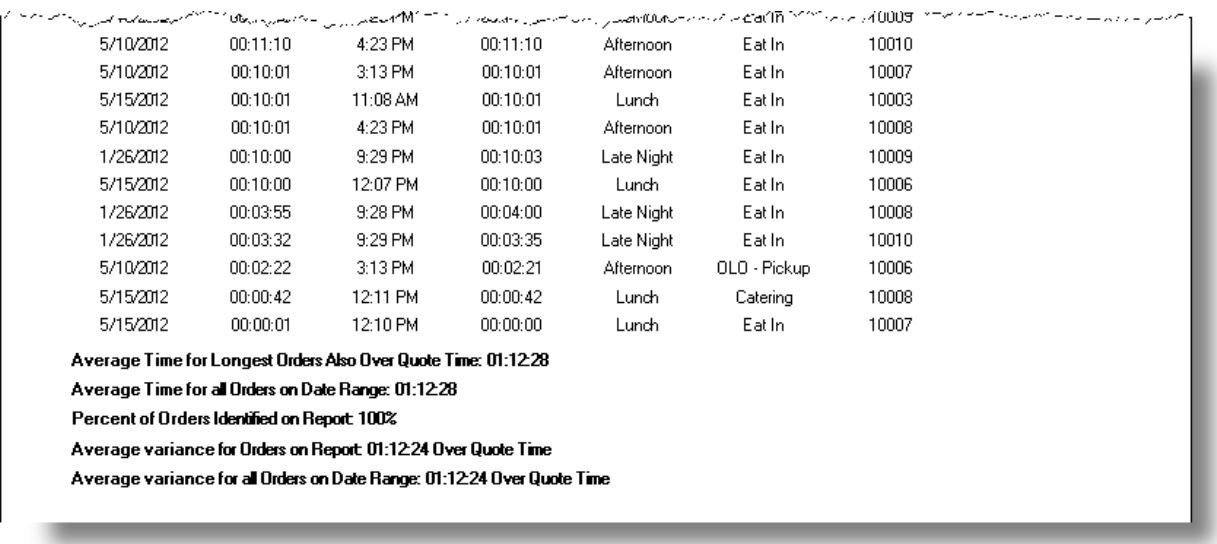

Figure 39 Speed of Service Report Example - Longest Orders Also Over Quote Time Page (Continued)

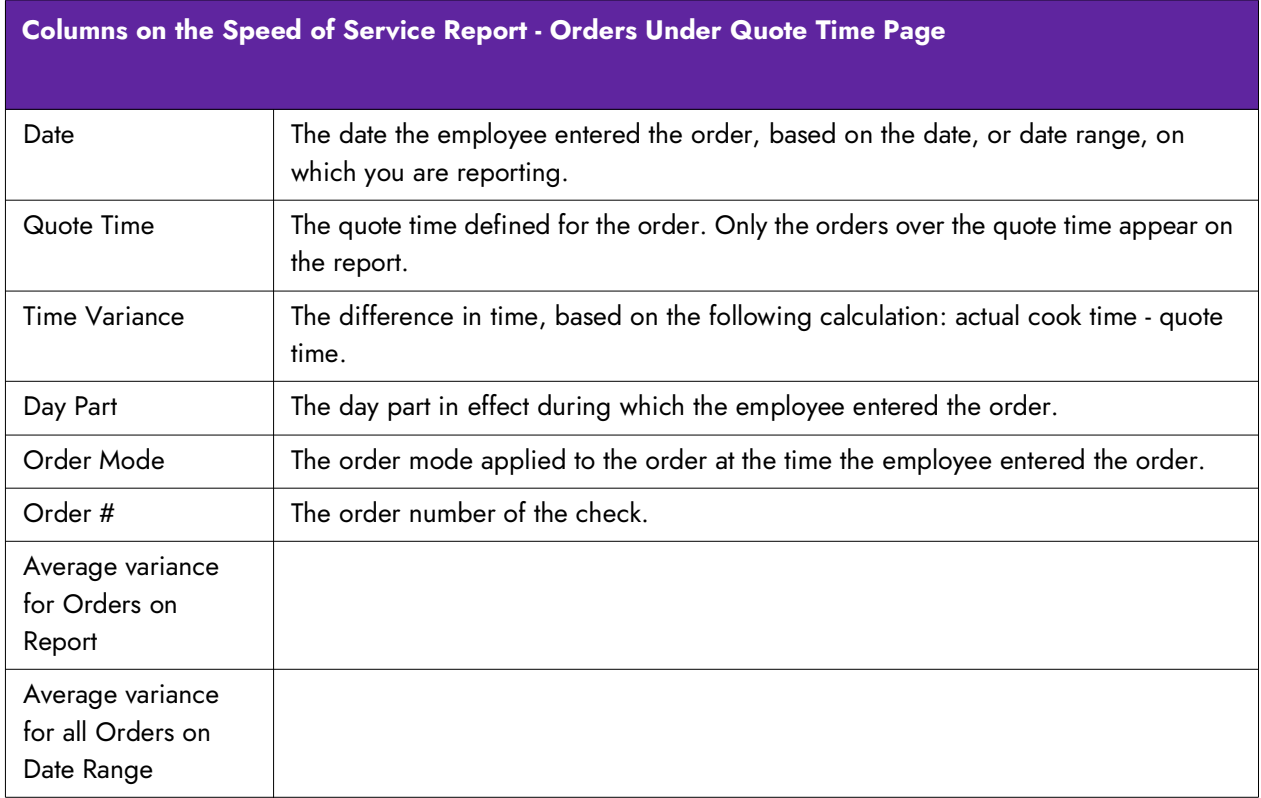

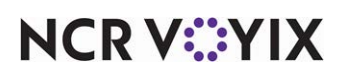

**Average Order Time —** Prints a page displaying information on the average time orders were in the kitchen.

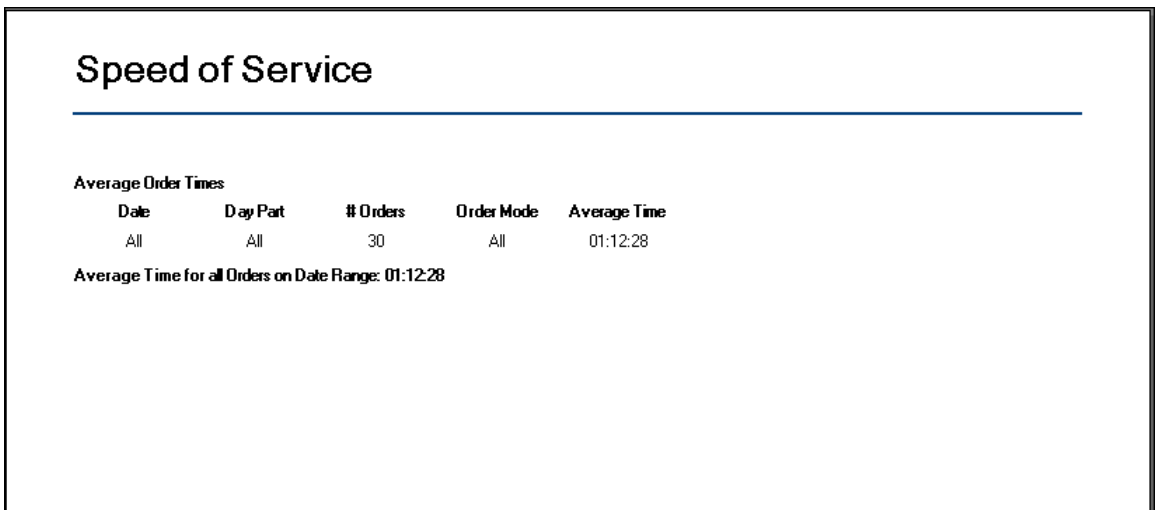

Figure 40 Speed of Service Report - Average Order Times Page

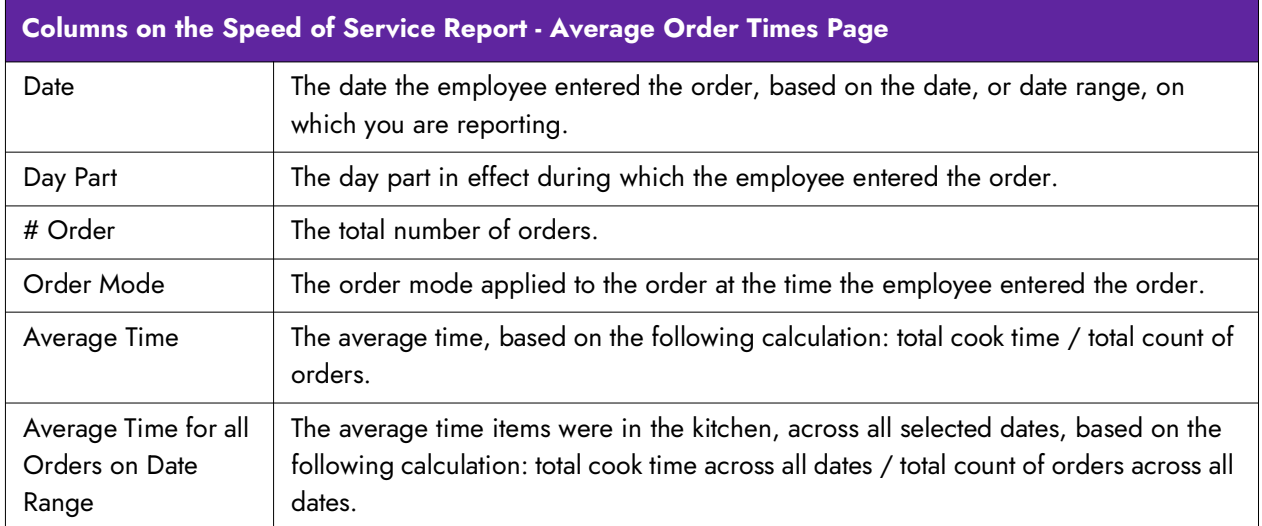

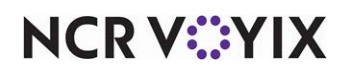

### Quote Time Tab

Use the Quote Time tab to print a page each for Orders under Quote and Orders Over Quote sections.

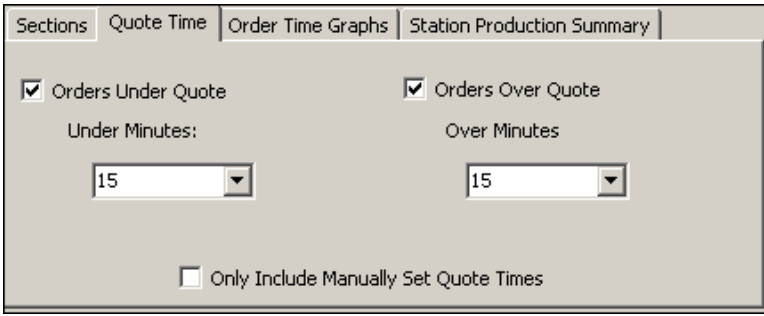

Figure 41 Speed of Service Report - Quote Time Tab

**Orders Under Quote —** Prints a page containing orders that prepared under the configured quote time in Quote Time Maintenance.

**Under Minutes —** Specifies the threshold of minutes under which orders can be prepared to appear in the section.

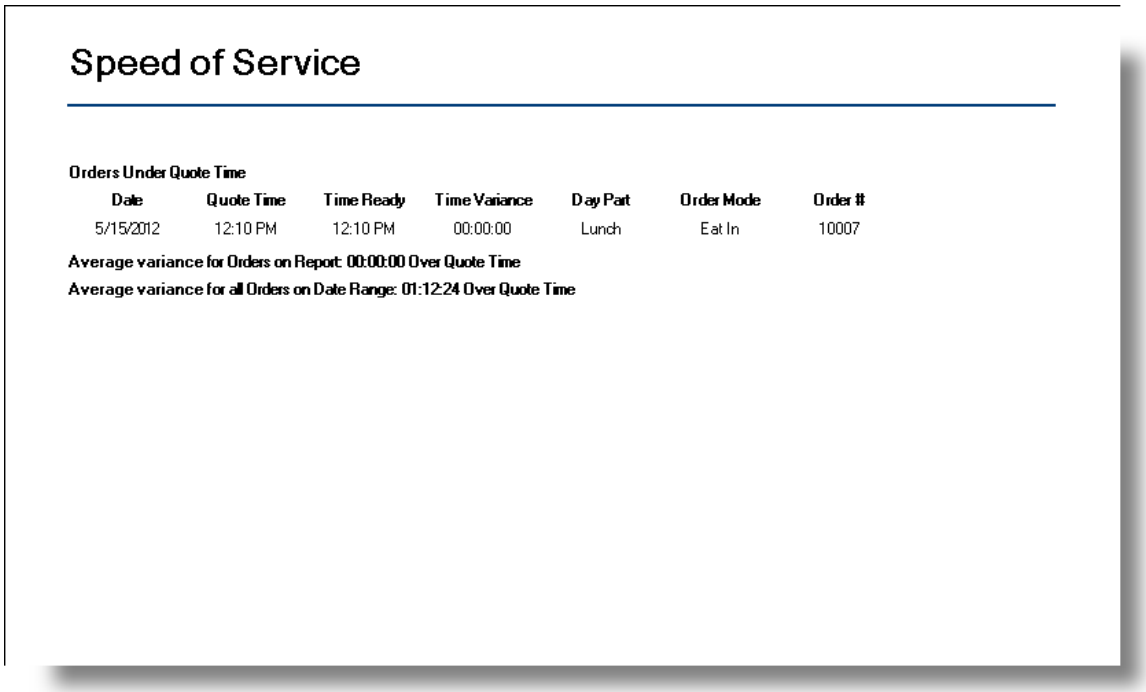

Figure 42 Speed of Service Report - Orders Under Quote Time Page

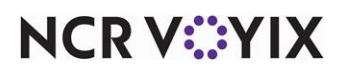

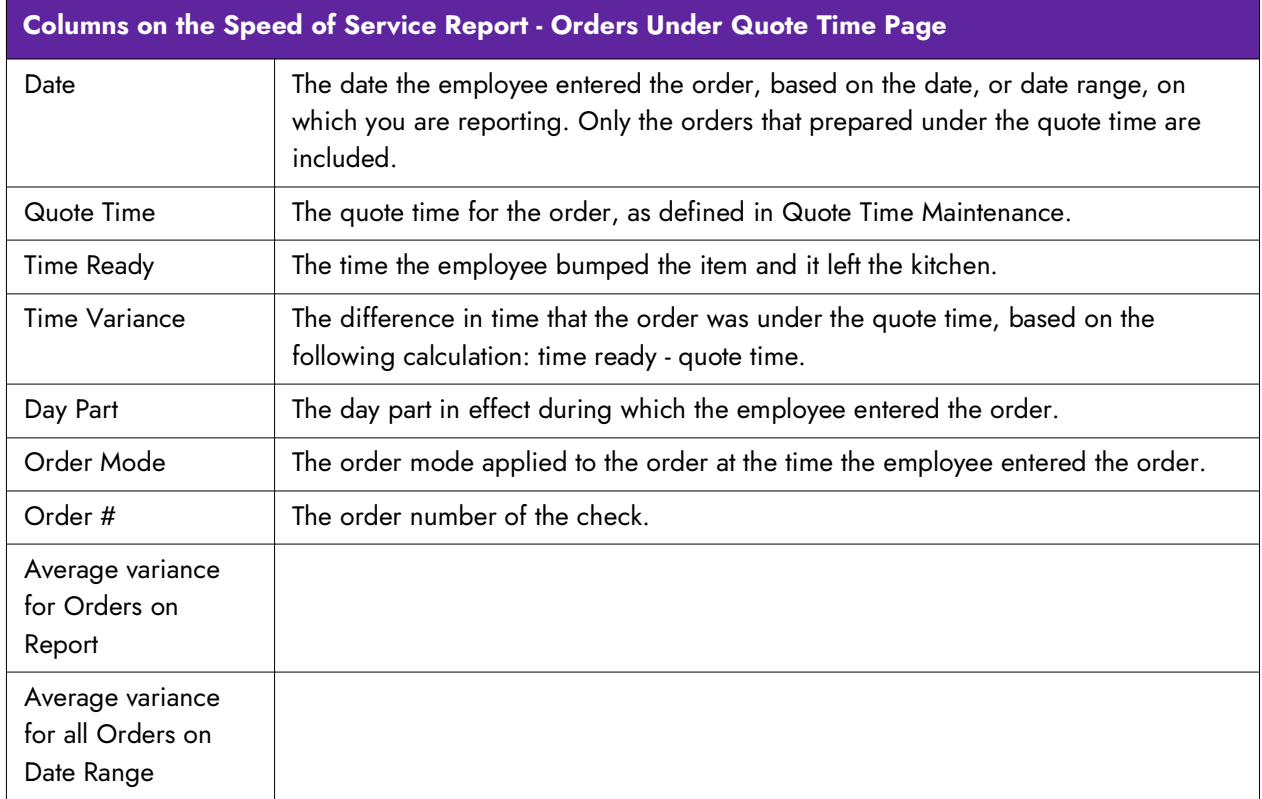

**Orders Over Quote –** Prints a page containing orders prepared over the quote time number quoted to the customer.

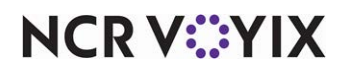

**Over Minutes —** Specifies the threshold of minutes over which orders can be prepared to appear in the section.

| Date                                                           |            |            |                                                                         |            |                   |         |  |
|----------------------------------------------------------------|------------|------------|-------------------------------------------------------------------------|------------|-------------------|---------|--|
|                                                                | Quote Time | Time Ready | <b>Time Variance</b>                                                    | Day Part   | <b>Order Mode</b> | Order # |  |
| 1/26/2012                                                      | 1:38 PM    | 9:32 PM    | 07:54:52                                                                | Late Night | Eat In            | 10001   |  |
| 1/26/2012                                                      | 2:49 PM    | 10:00 PM   | 07:10:44                                                                | Late Night | OLO - Pickup      | 10003   |  |
| 1/26/2012                                                      | 2:47 PM    | 9:32 PM    | 06:45:15                                                                | Late Night | Eat In            | 10002   |  |
| 5/10/2012                                                      | 10:19 AM   | 3:15 PM    | 04:56:47                                                                | Afternoon  | Eat In            | 10003   |  |
| 5/15/2012                                                      | 11:08 AM   | 12:06 PM   | 00:58:00                                                                | Lunch      | Eat In            | 10004   |  |
| 5/15/2012                                                      | 11:08 AM   | 12:06 PM   | 00:57:49                                                                | Lunch      | Eat In            | 10005   |  |
| 5/15/2012                                                      | 11:06 AM   | 12:04 PM   | 00:57:22                                                                | Lunch      | Eat In            | 10002   |  |
| 1/26/2012                                                      | 8:45 PM    | 9:32 PM    | 00:47:31                                                                | Late Night | Eat In            | 10005   |  |
| 1/26/2012                                                      | 8:45 PM    | 9:32 PM    | 00:47:20                                                                | Late Night | Eat In            | 10006   |  |
| 1/26/2012                                                      | 8:45 PM    | 9:33 PM    | 00:47:14                                                                | Late Night | Eat In            | 10007   |  |
| 1/26/2012                                                      | 9:33 PM    | 10:08 PM   | 00:35:05                                                                | Late Night | Eat In            | 10012   |  |
| 1/26/2012                                                      | 9:33 PM    | 10:08 PM   | 00:35:04                                                                | Late Night | Eat In            | 10011   |  |
| 1/26/2012                                                      | 9:33 PM    | 10:08 PM   | 00:34:53                                                                | Late Night | Eat In            | 10013   |  |
| Average variance for Orders on Report 02:35:59 Over Quote Time |            |            |                                                                         |            |                   |         |  |
|                                                                |            |            | Average variance for all Orders on Date Range: 01:12:24 Over Quote Time |            |                   |         |  |

Figure 43 Speed of Service Report - Orders Over Quote Time Page

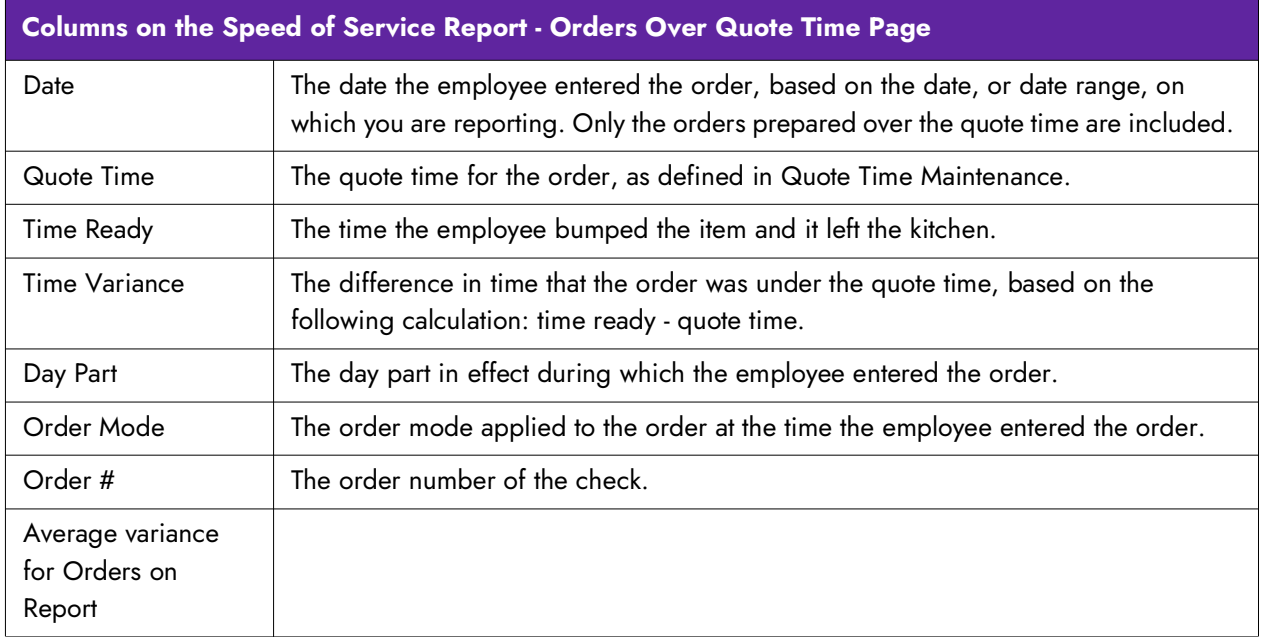

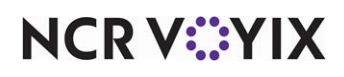

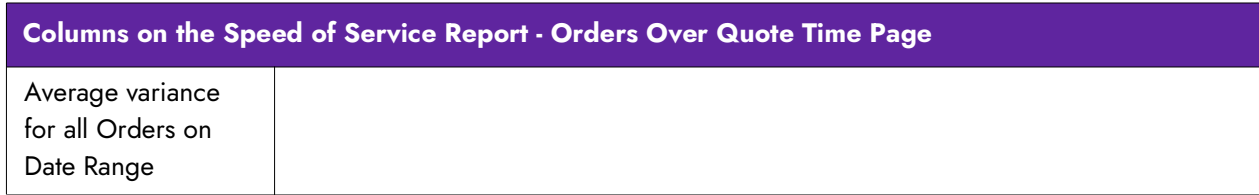

**Only Include Manually Set Quote Times —** Includes only orders in which an employee manually adjusted the quote time.

### Order Time Graphs Tab

Use the Order Time Graphs tab to display a graphical pie chart of order times.

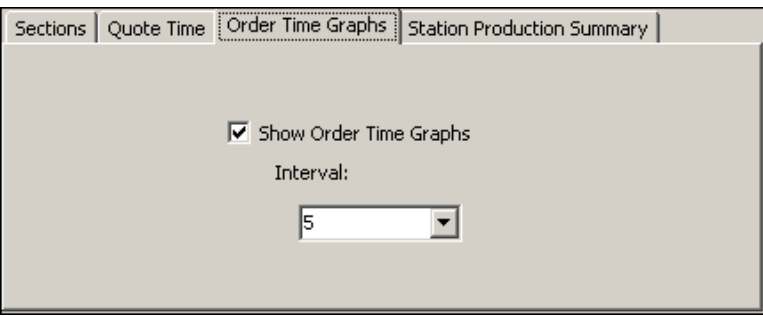

Figure 44 Speed of Service Report - Order Time Graphs Tab

**Show Order Time Graphs —** Prints a page displaying information on the number of orders and the percentage of orders, based on the defined interval, in the form of a pie chart.

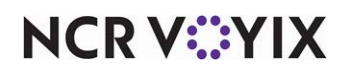

**Interval —** Specifies the interval to use between time.

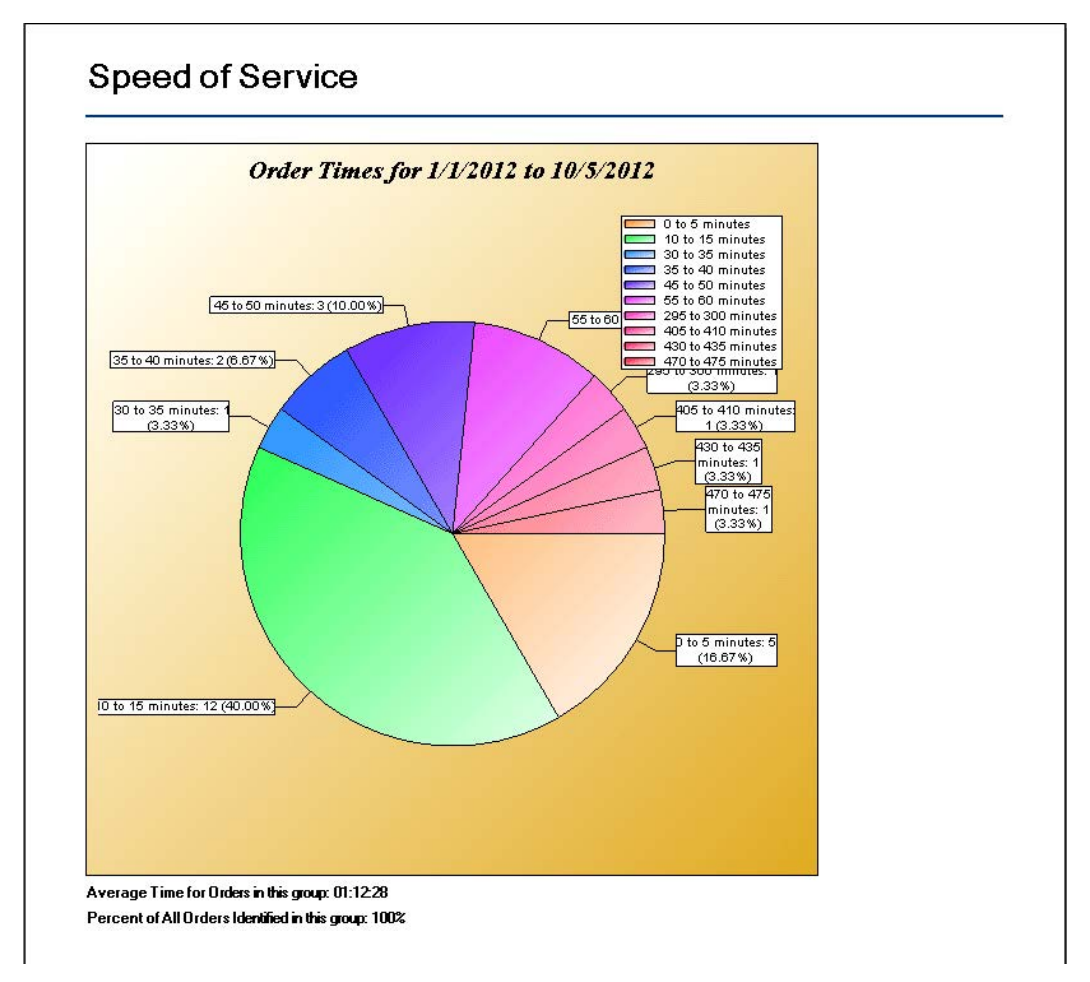

Figure 45 Speed of Service Report Example - Order Time Graphs Page

### Station Production Summary Tab

Use the Station Production Summary tab to print a page displaying information on orders, based on kitchen station.

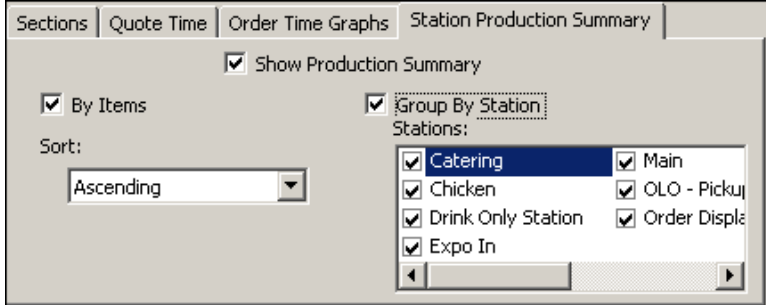

Figure 46 Speed of Service Report - Station Production Summary Tab

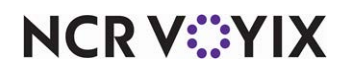

**Show Production Summary —** Includes a production summary on the page.

**By Items —** Sorts the production summary by item.

**Sort** – Determines the sort order of items. Select from the following:

- **Ascending** Sorts items from Z to A.
- **Descending** Sorts items from A to Z.

**Group By Station —** Groups the production summary by selected kitchen stations.

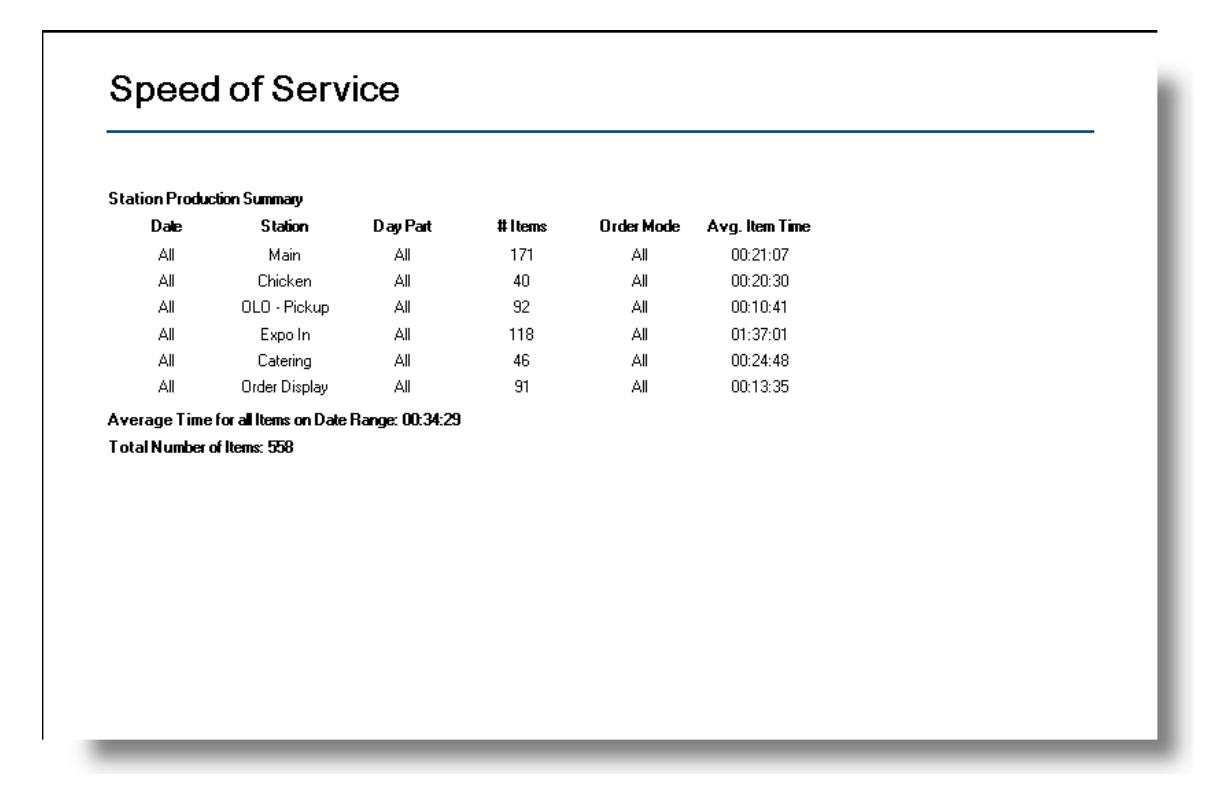

Figure 47 Speed of Service Report Example - Station Production Summary Page

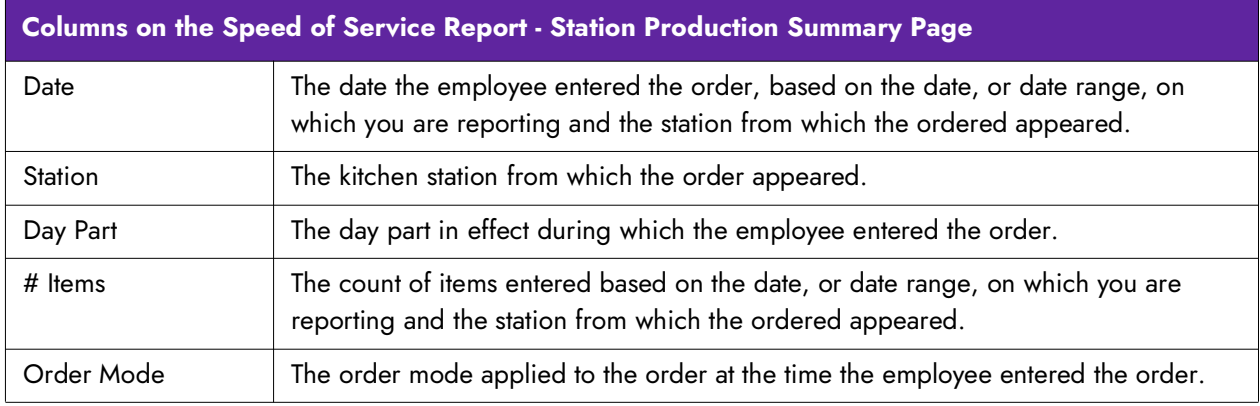

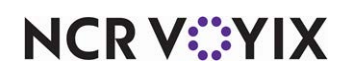

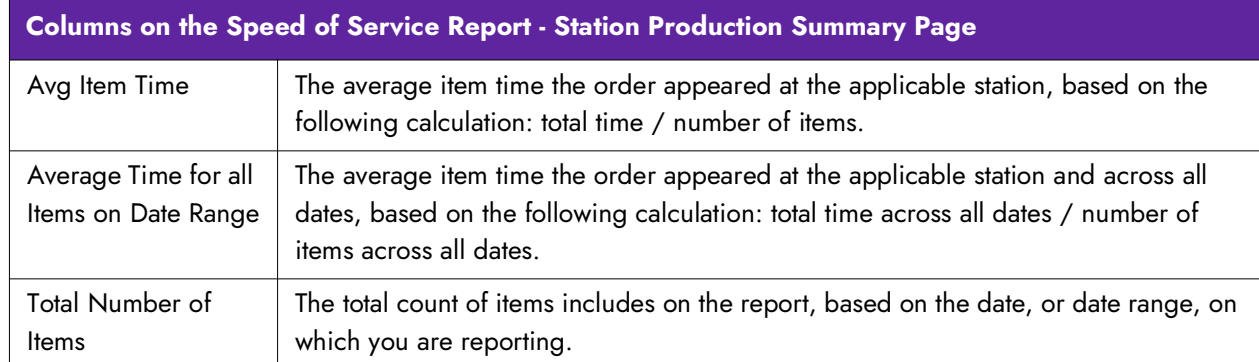

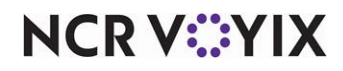

### <span id="page-51-0"></span>Speed of Service Interval Report

The Speed of Service Interval report provides statistics on the average length of time orders remain in the kitchen, as well as how long it takes to bump orders after applying payment, per each 15-minute interval. The times are calculated in seconds and then converted to minutes. The information is polled from the AK.log in the Bin directory. You can run the report from the Front-of-House (FOH) for the current day, or from the BOH for the current and prior days.

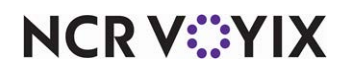

### <span id="page-52-0"></span>Speed of Service Interval Report from FOH

You initiate the Speed of Service Interval report in the FOH using a command button on a video screen or a bump bar. The report includes data for the current day only, which appears in 15 minute reporting intervals.

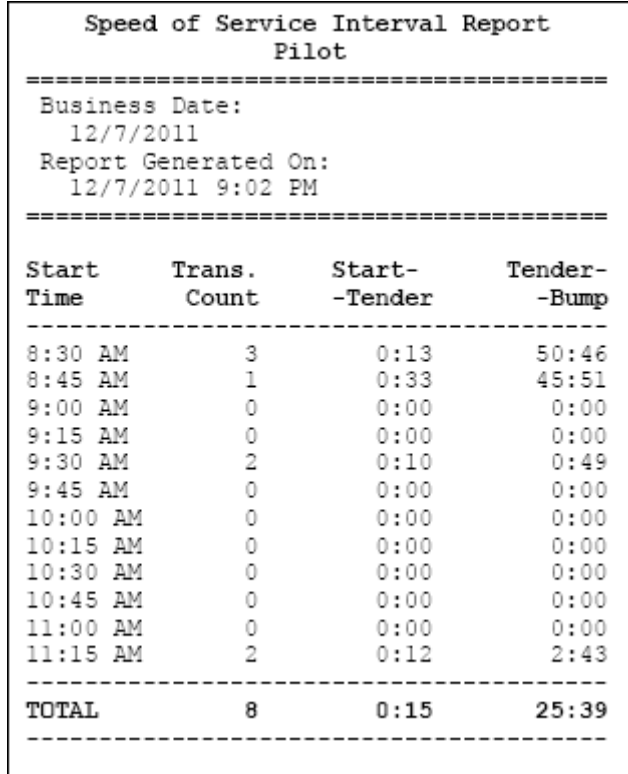

Figure 48 Speed of Service Interval Report from FOH

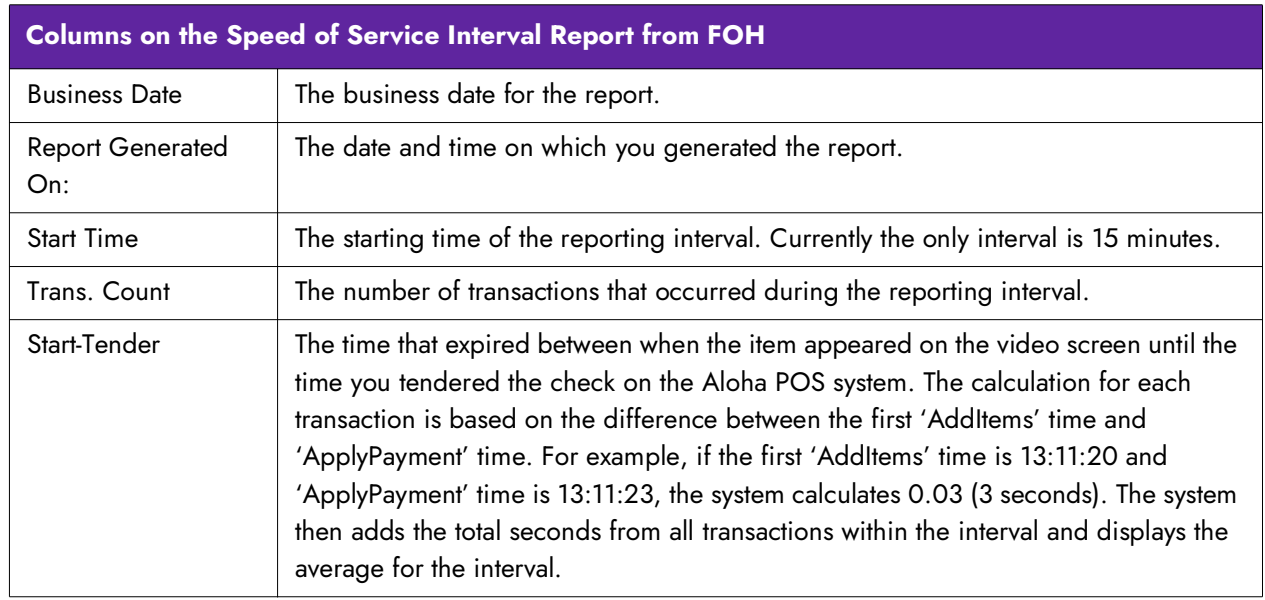

**NCRV***∵***YIX** 

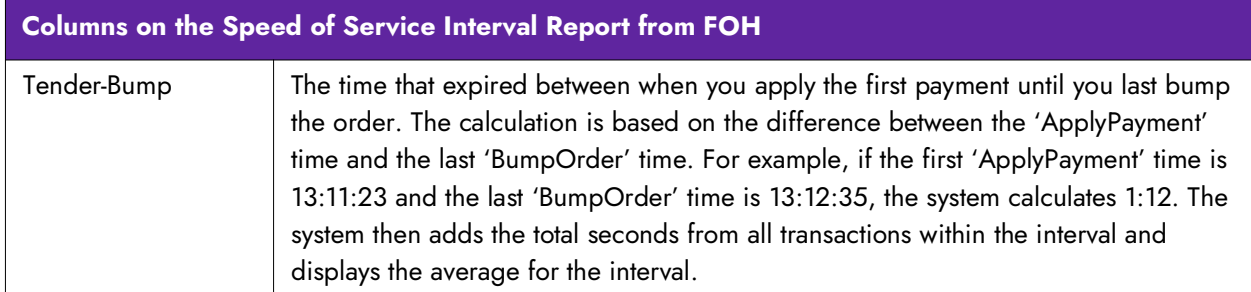

You can provide access to print the Speed of Service Interval report by either adding the Reports command to a bump bar layout or to a touch screen terminal.

### **To add the Reports command to a bumpbar layout:**

- 1. With Aloha Kitchen as the active product, select **Maintenance > Hardware > Bumpbar Layout**.
- 2. Select a **bump bar layout** from the drop-down list.
- 3. Select the **Design** tab.
- 4. Click a **command box** in the design and select **Reports** from the 'Command' drop-down list under the 'Settings' group bar.
- 5. Click **Save** and exit the **Bumpbar Layout** function.

#### **To add the Reports command to a kitchen screen:**

- 1. With Aloha Kitchen as the active product, select **Maintenance > Hardware > Kitchen Screen**.
- 2. Select a **kitchen screen** from the drop-down list.
- 3. Select the **Design** tab.
- 4. Select the **Commands** tab.
- 5. Click **Add** to add a blank record under the 'Commands' group bar.
- 6. Click the down arrow and select **Reports** from the drop-down list.
- 7. Click **Save** and exit the **Kitchen Screen** function.

Once you add the Reports command, you can print the Speed of Service Interval report.

#### **To print the Speed of Service Interval report:**

- 1. Locate and touch the **Reports button** on a kitchen screen or bump bar. The Reports screen appears.
- 2. Select **Speed of Service Interval Report**.
- 3. Exit the Reports screen by touching **OK** from a touch screen terminal, or by touching the **Reports command** on the bump bar again.

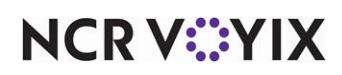

### <span id="page-54-0"></span>FOH Speed of Service Report from BOH

You initiate this Speed of Service Interval report from the Reports menu in the Back-of-House. The report collects data for the current and prior days, in reporting intervals of 15 minutes. In contrast to the Speed of Service report from the FOH, you can group and limit the data by day part and order mode.

|                               | <b>FOH Speed Of Service Interval</b> |                     |             |  |
|-------------------------------|--------------------------------------|---------------------|-------------|--|
| FOH Speed Of Service Interval |                                      |                     |             |  |
| FOH Speed Of Service Interval |                                      |                     |             |  |
| <b>Start Time</b>             | <b>Trans, Count</b>                  | <b>Start-Tender</b> | Tender-Bump |  |
| 9:00 AM                       | 1                                    | 0.04                | 1:26        |  |
| 9.15AM                        | o                                    | 0.00                | 0.00        |  |
| 9:30 AM                       | $\overline{2}$                       | 0.06                | 1:50.       |  |
| <b>TOTAL</b>                  | 3                                    | 0:06                | 1.42        |  |
|                               |                                      |                     |             |  |

Figure 49 FOH Speed of Service Interval Report from BOH

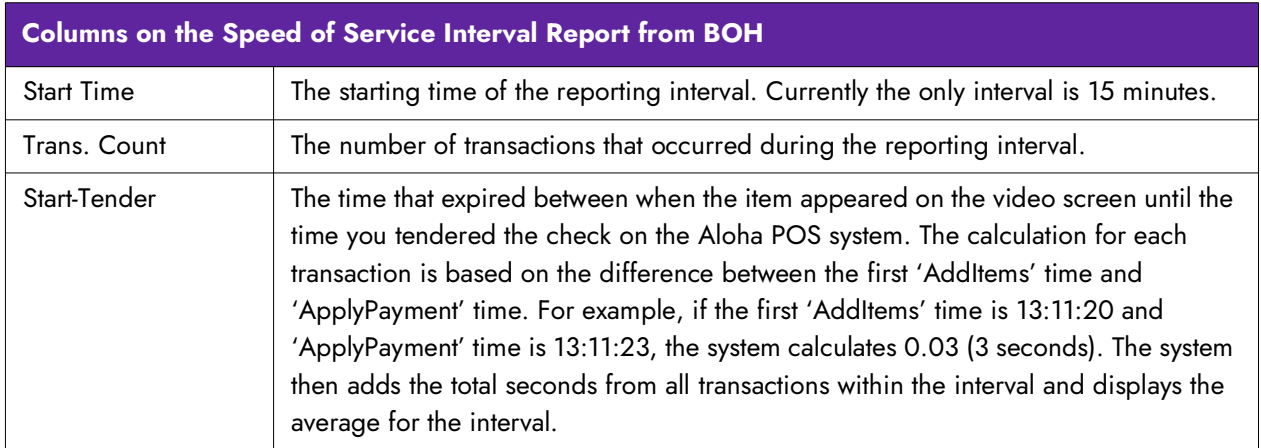

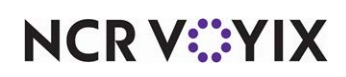

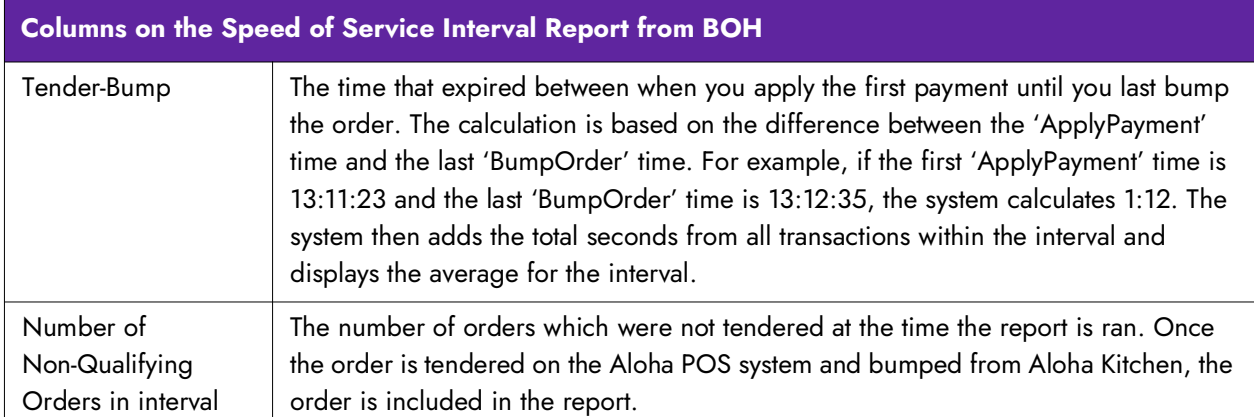

Select Reports > Kitchen > FOH Speed of Service Interval Report to display the FOH Speed of Service report configuration settings screen. Make the selections and click Generate Report to display the report. When you are finished, click Close to close the report.

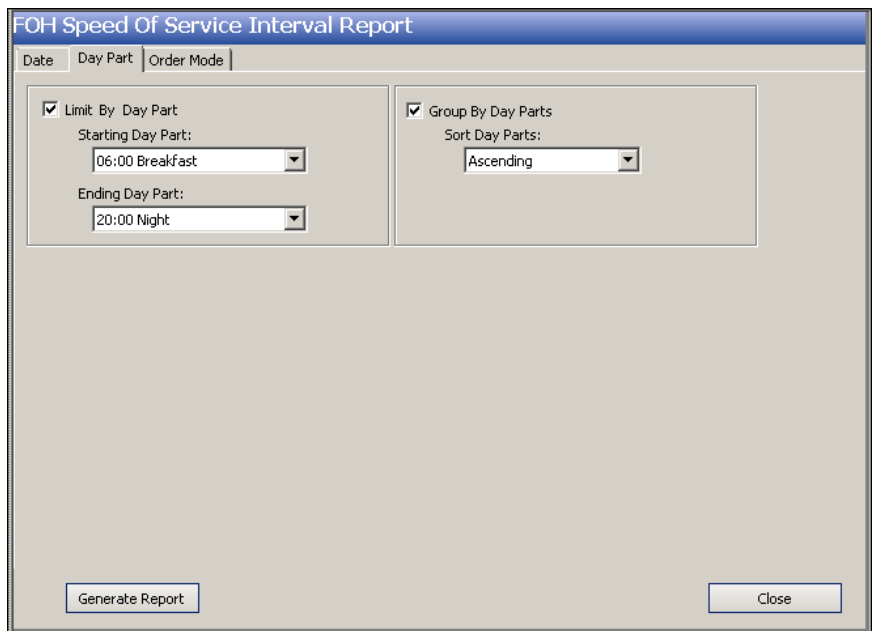

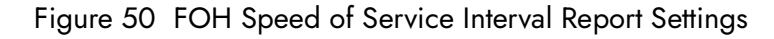

The Speed of Service report offers the following parameters you can use:

- Narrow, group, and sort by date.
- Limit, group, and sort by day part.
- Filter, group, and sort by order mode.

**Reference:** Refer to ["Adding Parameters to Your Reports" on page 4](#page-7-1) for more information on selecting parameters for Aloha Kitchen reports.

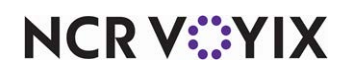

**Tip:** To filter, group, and sort by order mode, select 'Include sales in POS interval report' in Maintenance > System > Order Modes > Order Mode tab.

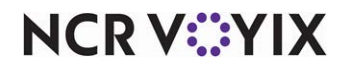

Aloha Kitchen, Report Guide

NCR Voyix welcomes your feedback on this document. Your comments can be of great value in helping us improve our information products. Please contact us using the following email address: [Documentation.HSR@NCRVoyix.com](mailto:documentation.hsr@ncrvoyix.com)

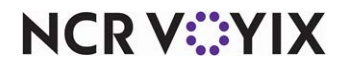